# **Chapter 2 OPERATIONS**

# **2.1** SCREEN DISPLAY

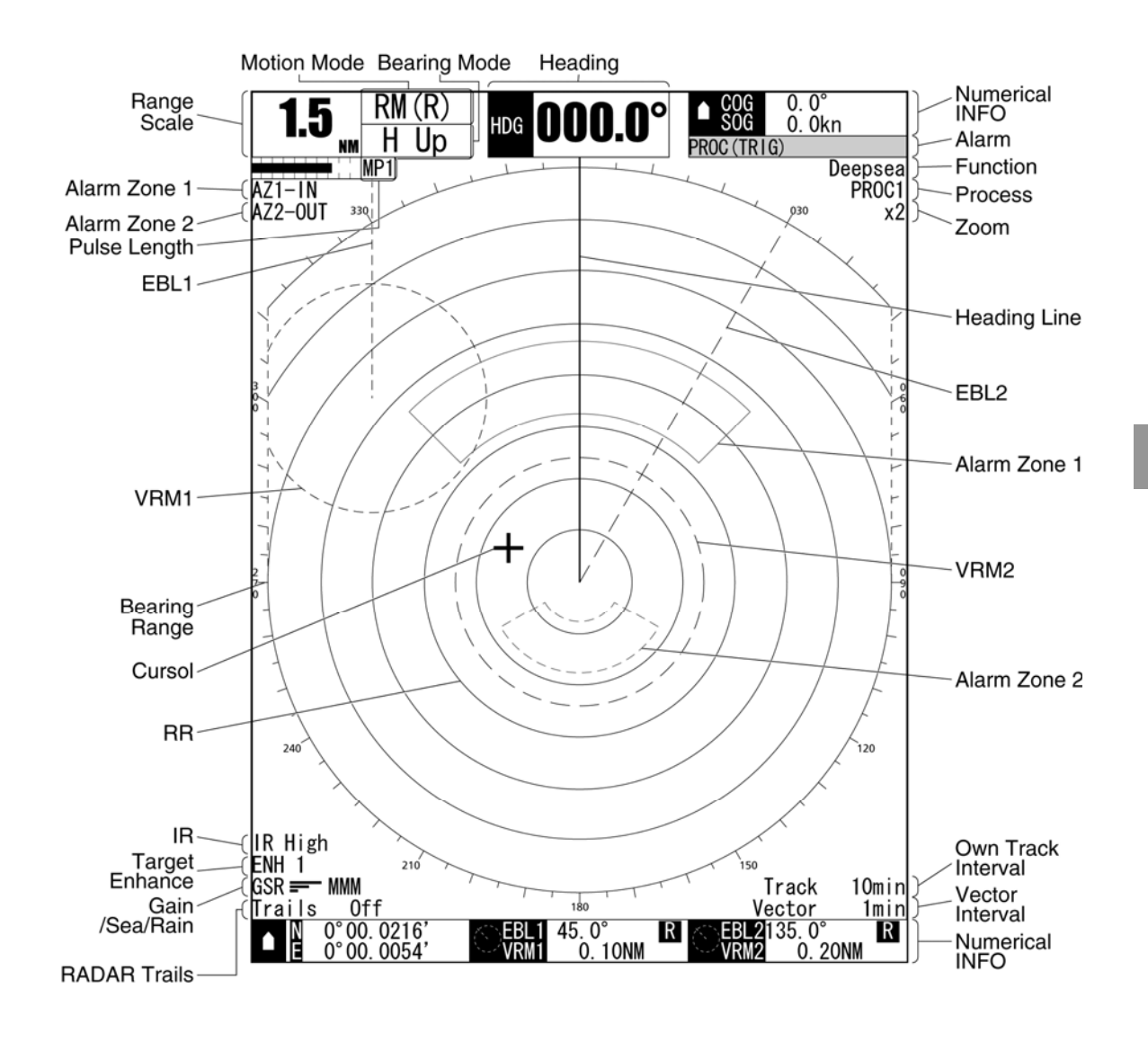

# **2.2** PANEL

Operate this equipment with the panel of the Display unit.

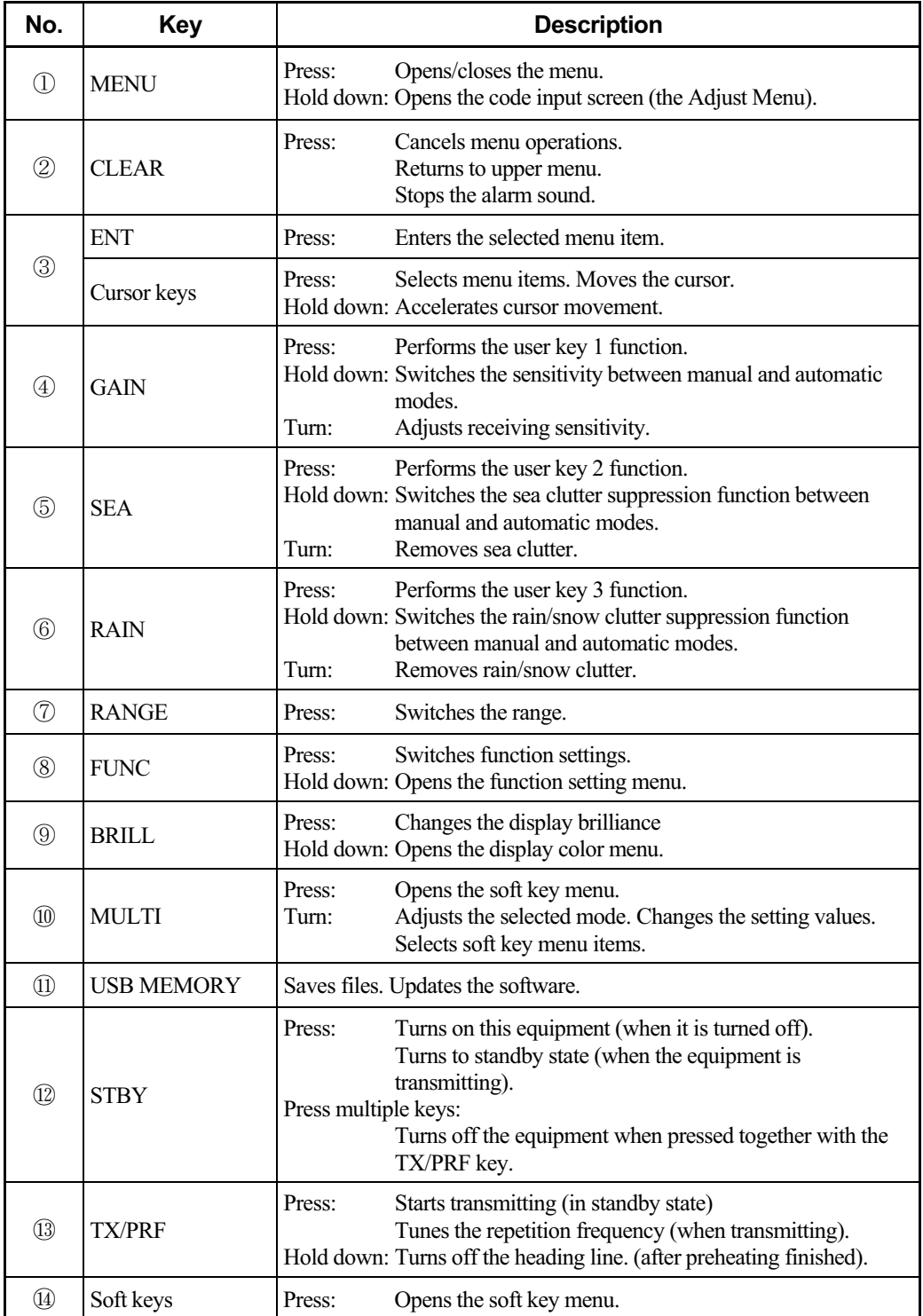

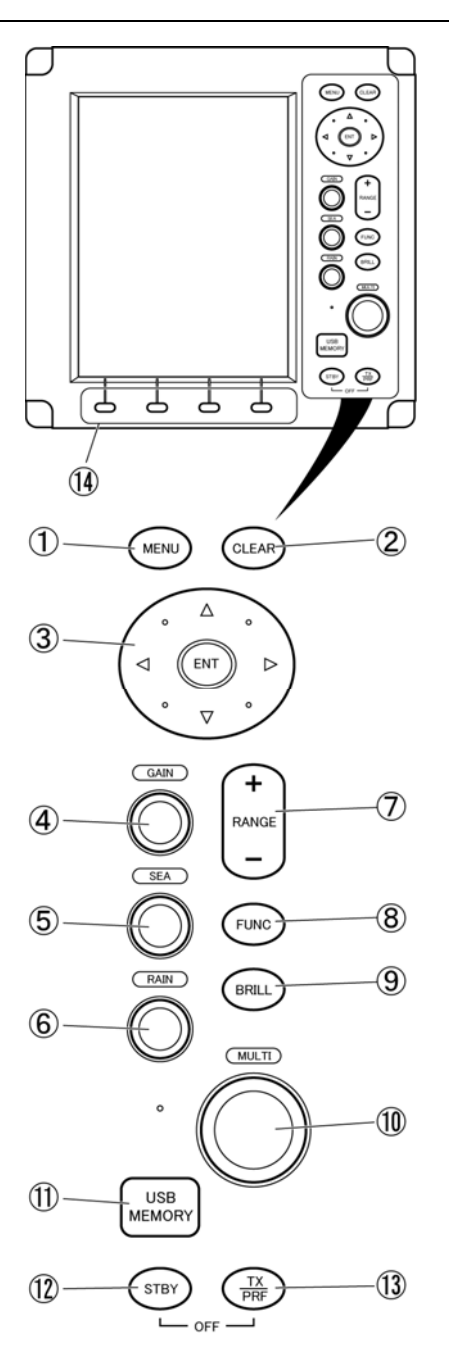

**2**

#### Key Operations

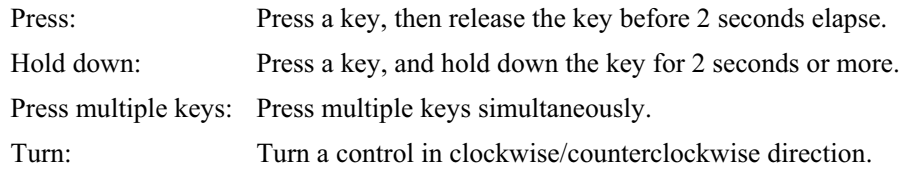

# **2.3** POWER ON/OFF

# **CAUTION**

**A malfunction may occur if the power in the ship is instantaneously interrupted during operation of the radar. In this case, the power should be turned on again.** 

# **Note:**

- Wait for about 2 seconds before turning on the power again.
- Immediately after the radar is installed, at start of the system after it has not been used for a long time, or after the magnetron is replaced, preheat the equipment in the standby state for 20 to 30 minutes before setting it into the transmit state.
- If the preheating time is short, the magnetron causes sparks, resulting in its unstable oscillation.

Start transmission on a short-pulse range and change the range to the longer pulse ranges in turn. If the transmission is unstable in the meantime, immediately place the system back into the standby state and maintain it in the standby state for 5 to 10 minutes before restarting the operation. Repeat these steps until the operation is stabilized.

#### **Power On**

*1* Press the [STBY] key on the display unit to turn on the display unit.

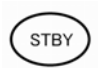

The display unit is turned on, and the preheating time screen is displayed.

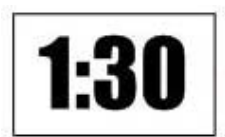

When the preheating time is over, the preheating time screen disappears.

Starting transmission

*1* Press the [TX/PRF] key.

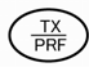

The radar starts transmission and the antenna starts rotating.

#### **Reference:**

The radar cannot start transmission if you press the [TX/PRF] key while the preheating time is displayed.

#### Stopping transmission

*1* Press the [STBY] key on the display unit.

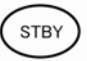

The radar stops transmission and the antenna stops rotating. Maintain the standby state if radar observation is restarted in a relatively short time. Only pressing the [TX/PRF] key starts observation.

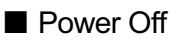

*1* Press the [STBY] key and the [TX/PRF] key simultaneously.

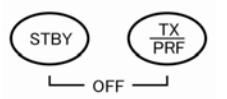

The system is turned off.

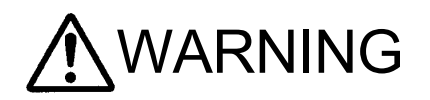

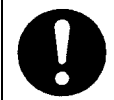

**When conducting maintenance work, make sure to turn off the power and unplug the power connector J1 of the display unit so that the power supply to the equipment is completely cut off. Some equipment components can carry electrical current even after the power switch is turned off, and conducting maintenance work without unplugging the power connector may result in electrocution, equipment failure, or accidents.** 

# **2.4** SENSITIVITY ADJUSTMENT

Sensitivity can be adjusted.

Adjust the noise on the display unit to achieve better observation state.

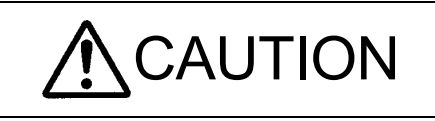

**If sensitivity is set too high, unnecessary signals such as noises in the receiver and false echoes increase to lower target visibility. At the same time, if sensitivity is set too low, detection of targets such as ships and dangerous objects may be hindered. Therefore, sensitivity must always be set to an optimal level.** 

#### ■ Noise Adjustment

*1* Turn the [GAIN] control.

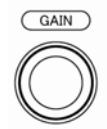

Turn the [GAIN] control clockwise to increase sensitivity. Turn the [GAIN] control counterclockwise to decrease sensitivity.

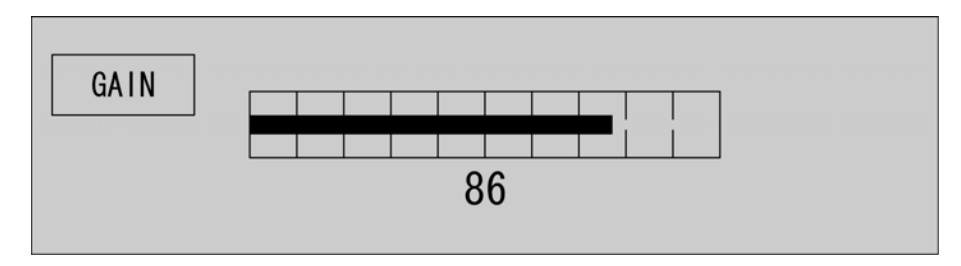

The sensitivity adjustment screen appears when turning the [GAIN] control. Sensitivity can be adjusted between 0 and 100.

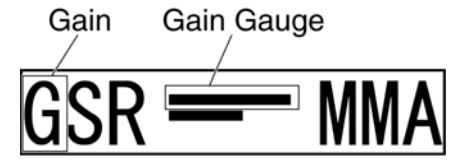

When turning the [GAIN] control, the gain control indication is stretched or shrunk.

#### ● [GAIN] Control

Turning the [GAIN] control clockwise increases receiving sensitivity and extends the radar observation range. If the sensitivity is too high, the receiver noise increases reducing the contrast between the targets and the background video. As a result, the targets become obscure on the radar display. To observe densely crowded targets or short-range targets, turn the [GAIN] control counterclockwise to reduce the sensitivity so that the targets are easy to observe. However, be careful not to overlook important small targets.

#### ■ Switching to Manual/Automatic Mode

*1* Hold down the [GAIN] control.

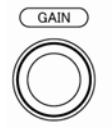

The sensitivity can be switched between manual and automatic modes. The mode is indicated as shown below.

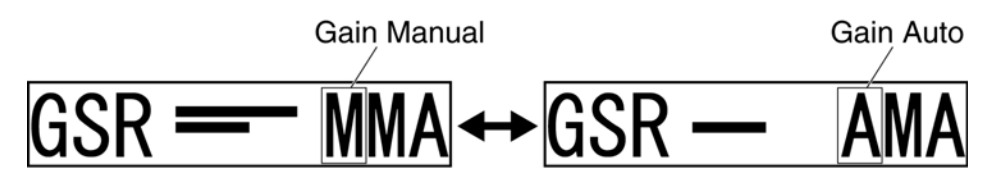

# **2.5** SEA CLUTTER SUPPRESSION

The sea clutter suppression function suppresses sea clutter returns.

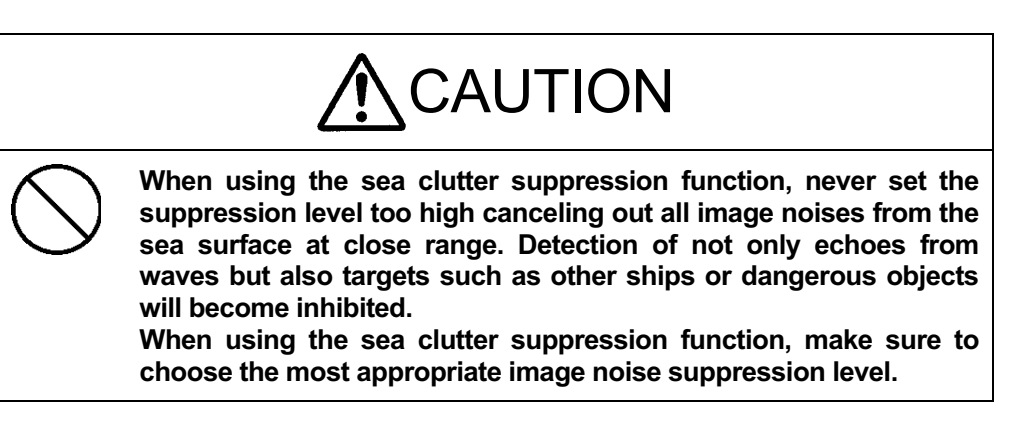

■ Manual Sea Clutter Suppression Function

Adjust the sea clutter returns on the display unit to achieve better observation state.

*1* Turn the [SEA] control.

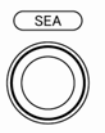

Turn the [SEA] control clockwise to suppress sea clutter returns.

Turn the [SEA] control counterclockwise to intensify sea clutter returns.

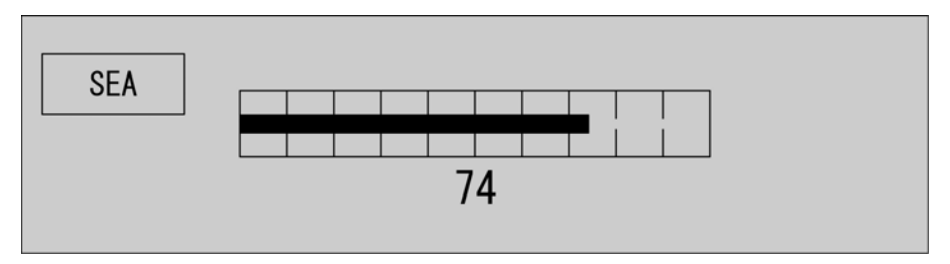

The sea clutter suppression adjustment screen appears when turning the [SEA] control. Sea clutter suppression can be adjusted between 0 and 100.

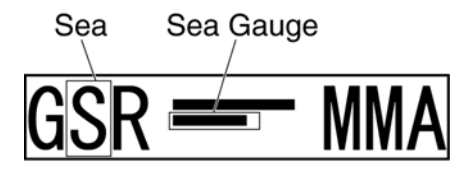

When turning the [SEA] control, the sea clutter control indication is stretched or shrunk.

#### ● [SEA] Control

The sea clutter suppression function suppresses sea clutter returns by decreasing the receiving sensitivity on a short range. Turn the [SEA] control clockwise to heighten the effect of sea clutter suppression. However, be careful that excessive suppression causes low signal-strength targets such as buoys and boats to disappear from the radar display.

■ Automatic Sea Clutter Suppression Function

Sea clutter suppression can be performed in accordance with the level of sea clutter. Use this automatic mode when sea clutter returns vary in direction.

*1* Hold down the [SEA] control.

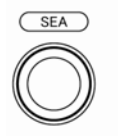

Automatic function is selected.

Even when the automatic function is selected, you can manually perform fine adjustments by turning the [SEA] control.

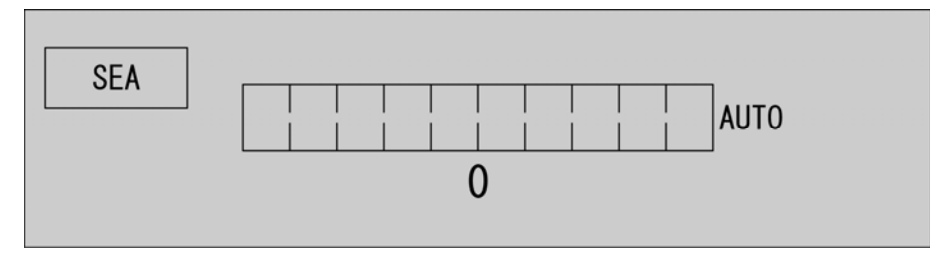

The sea clutter suppression adjustment screen appears when turning the [SEA] control. Sea clutter suppression can be adjusted between 0 and 100.

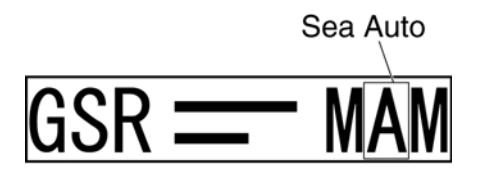

When the sea clutter suppression (Auto) is set to "0"

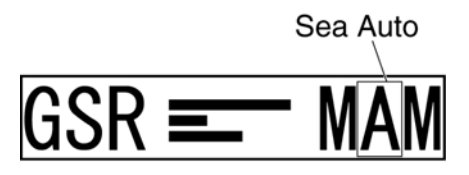

When the sea clutter suppression (Auto) is set to "10"

■ Canceling Automatic Sea Clutter Suppression Function

*1* Hold down the [SEA] control.

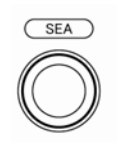

Automatic function is canceled.

The mode is indicated as shown below.

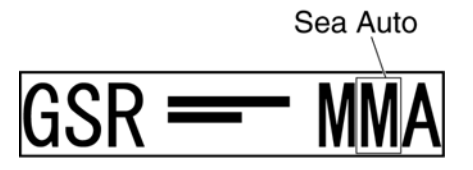

#### **Reference:**

When the automatic mode is selected for the sea clutter suppression function, the rain/snow clutter suppression function is switched to the manual mode.

The sea clutter suppression function (Auto) and the rain/snow clutter suppression function (Auto) cannot be selected at the same time.

## **2.6** RAIN/SNOW CLUTTER SUPPRESSION

This function suppresses rain/snow clutter returns.

### **CAUTION When using the sea clutter suppression function, never set the suppression level too high canceling out all image noises from the rain or snow at close range. Detection of not only echoes from the rain or snow but also targets such as other ships or dangerous**

**When using the sea clutter suppression function, make sure to choose the most appropriate image noise suppression level.** 

■ Manual Rain/Snow Clutter Suppression Function

**objects will become inhibited.** 

Adjust the rain/snow clutter returns on the display unit to achieve better observation state.

*1* Turn the [RAIN] control.

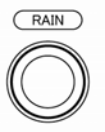

Turn the [RAIN] control clockwise to suppress rain/snow clutter returns.

Turn the [RAIN] control counterclockwise to intensify rain/snow clutter returns.

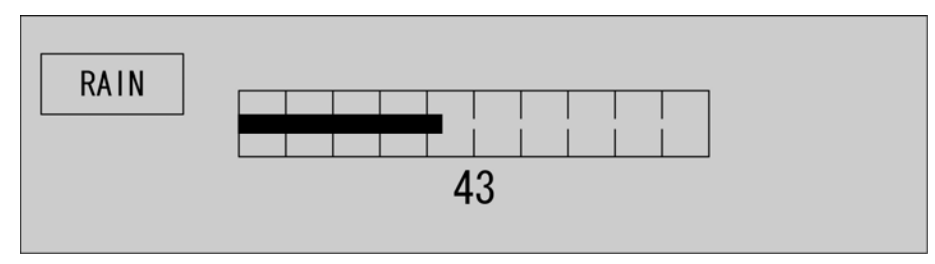

The rain/snow clutter suppression adjustment screen appears when turning the [RAIN] control.

Rain/snow clutter suppression can be adjusted between 0 and 100.

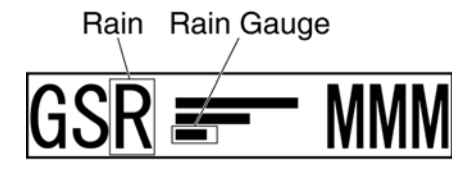

When turning the [RAIN] control, the rain/snow clutter control indication is stretched or shrunk.

#### ● [RAIN] Control

When the [RAIN] control is turned clockwise, targets hidden by rain/snow clutter returns appear on the radar display. However, be careful that excessive suppression may cause small targets to be overlooked. Since the rain/snow clutter suppression function also has the effect of suppressing sea clutter, the suppression efficiency improves when using with the [SEA] control. In general, set the value to "0".

■ Automatic Rain/Snow Clutter Suppression Function

Rain/snow clutter suppression can be performed in accordance with the level of rain/snow clutter. Use this automatic mode when rain/snow clutter returns vary in direction.

*1* Hold down the [RAIN] control.

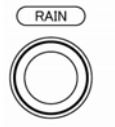

Automatic function is selected.

Even when the automatic function is selected, you can manually perform fine adjustments by turning the [RAIN] control.

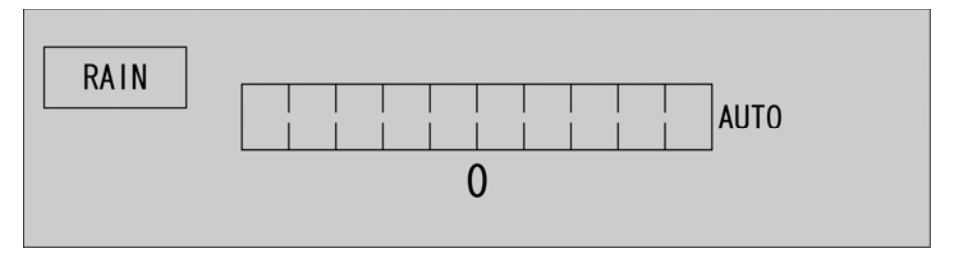

The rain/snow clutter suppression adjustment screen appears when turning the [RAIN] control. Rain/snow clutter suppression can be adjusted between 0 and 100.

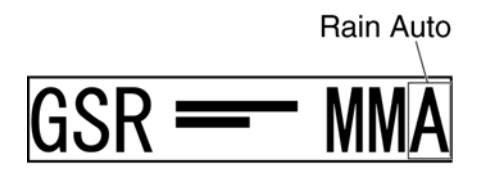

When the rain/snow clutter suppression (Auto) is set to "0"

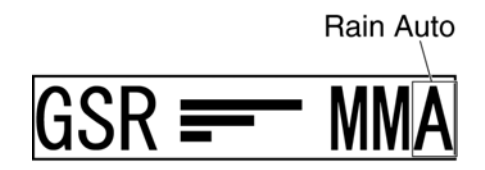

When the rain/snow clutter suppression (Auto) is set to "10"

■ Switching to Manual/Automatic Mode

*1* Hold down the [RAIN] control.

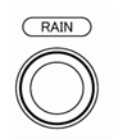

Automatic function is canceled.

The mode is indicated as shown below.

**Rain Manual** 

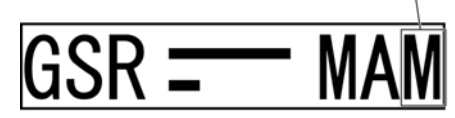

#### **Reference:**

When the automatic mode is selected for the rain/snow clutter suppression function, the sea clutter suppression function is switched to the manual mode.

The sea clutter suppression function (Auto) and the rain/snow clutter suppression function (Auto) cannot be selected at the same time.

# **2.7** SOFT KEY OPERATION

This radar can be operated with the soft keys and the MULTI control placed on the front panel of the display unit. You can access to functions without opening the menu screen. To change the default settings, press the [MENU] key to open the menu screen. This section describes the operation with the soft keys and the MULTI control.

#### Keys for operation

- Soft keys 1, 2, 3 and 4
- [MULTI] control
- [CLEAR] key

#### ■ Soft Key Operations (Example: Opening "Display Screen")

This section describes how to operate with the soft keys shown below.

- TUNE/PRF
- Display Screen
- TM/RM
- Bearing Mode
- Pulse Length
- Off Center
- Symbol Display
- MOB
- Mark
- Line
- Own Track
- Event Mark
- AIS Filter
- TLL TX

*1* Press the [[MULTI] control.

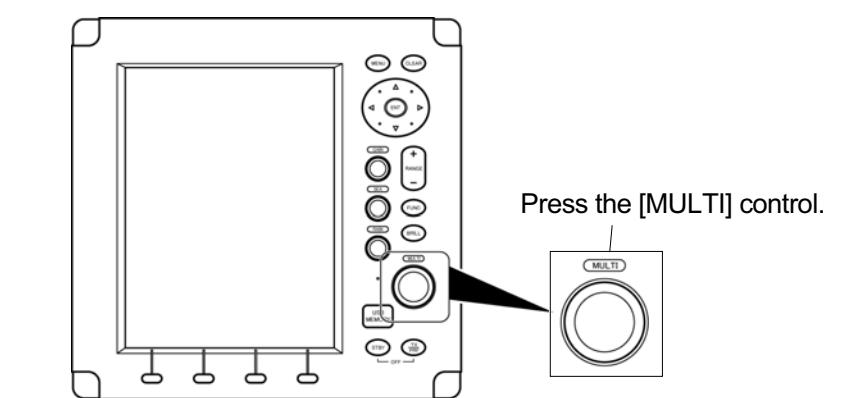

**2** Turn the [MULTI] control to select Display Screen on the soft key menu.

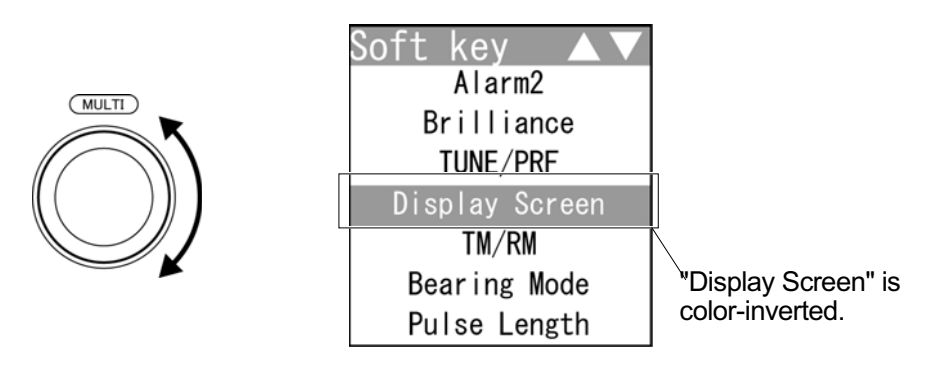

#### **Reference:**

When a certain time elapses without any key operation after selecting an item on the soft key menu, the soft key menu and the soft key display automatically disappear.

**• Turning the [MULTI] control clockwise** 

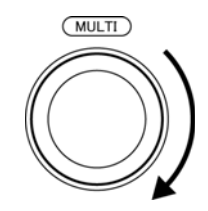

To select "Own Track" - "TLL TX"

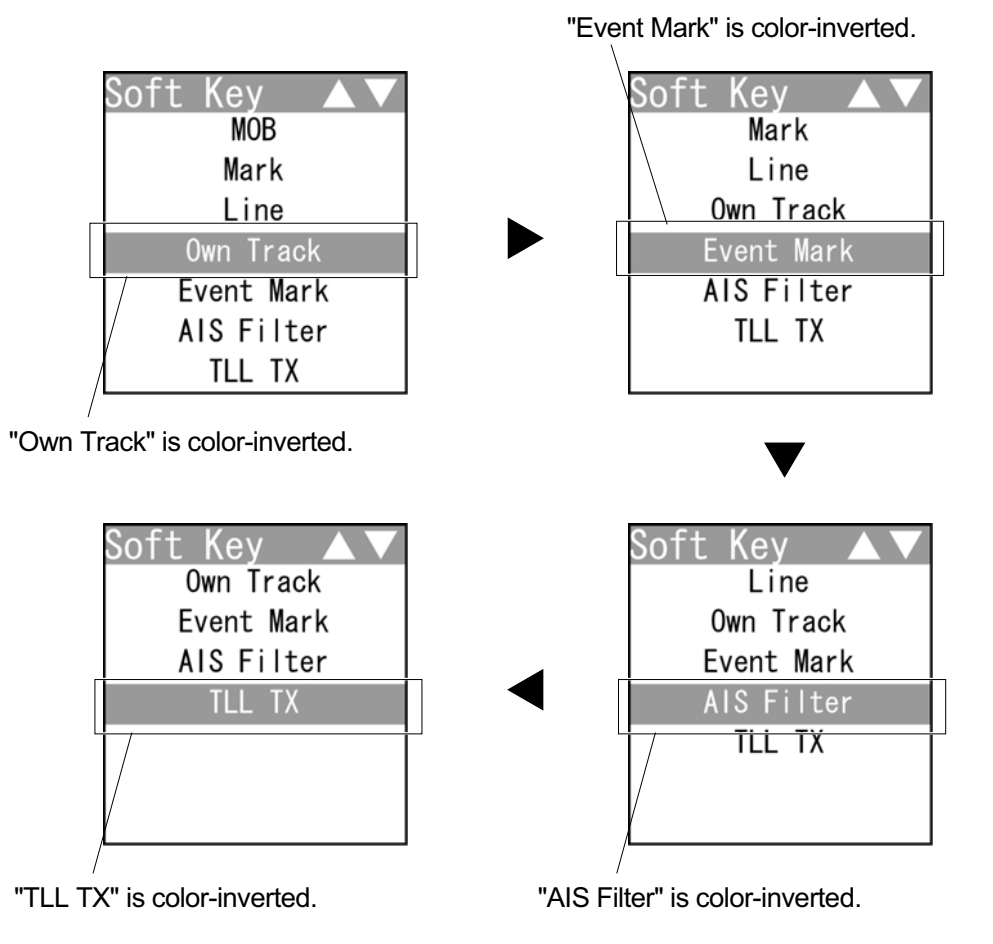

#### **Reference:**

When the item at the bottom of the soft key menu is color-inverted, the soft key menu does not scroll any more even if the control is turned clockwise.

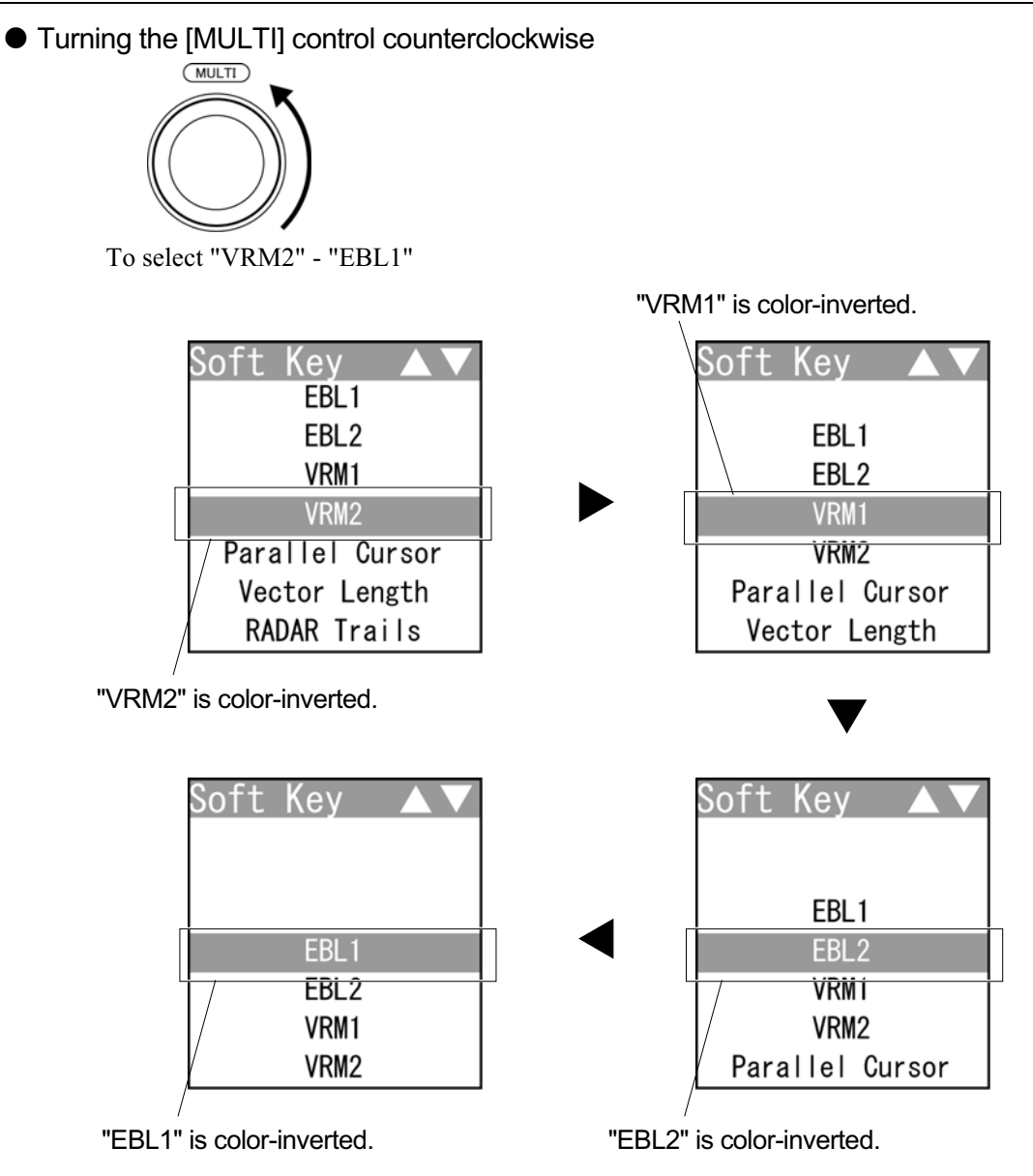

#### **Reference:**

When the item at the top of the soft key menu is color-inverted, the soft key menu does not scroll any more even if the control is turned counterclockwise.

#### **Chapter 2**- **OPERATIONS 2.7**- **SOFT KEY OPERATION**

● Soft key 1

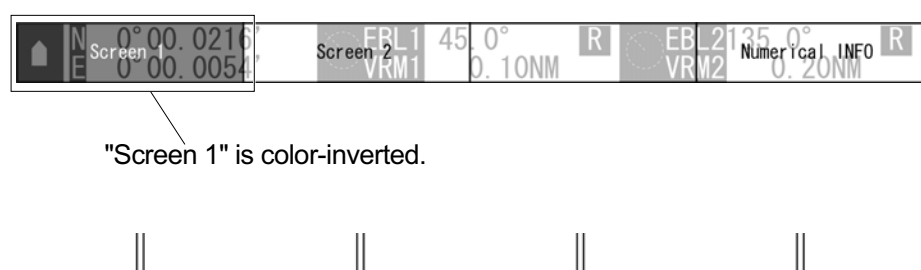

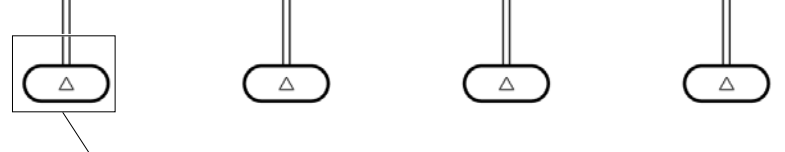

Press the [soft key 1].

The screen changes to the layout set in the section "4.13.7 LOCATION CHANGE" - "1. Screen1".

● Soft key 2

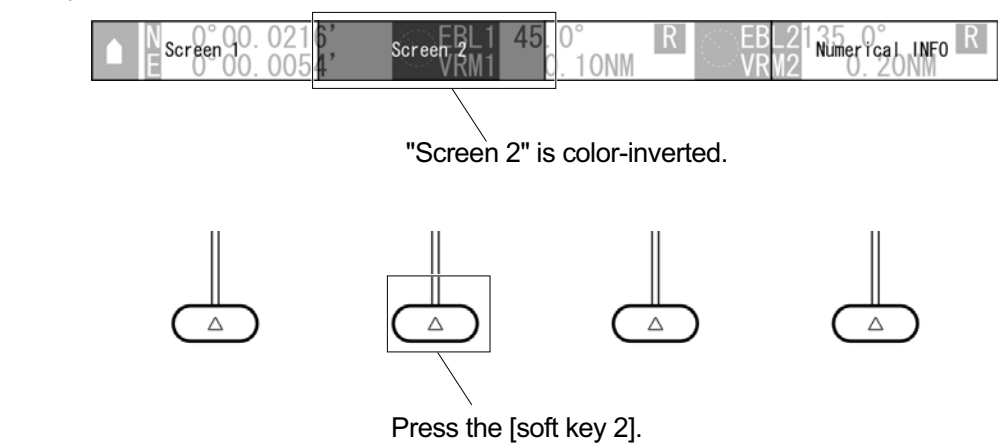

The screen changes to the layout set in the section "4.13.7 LOCATION CHANGE" - "2. Screen2".

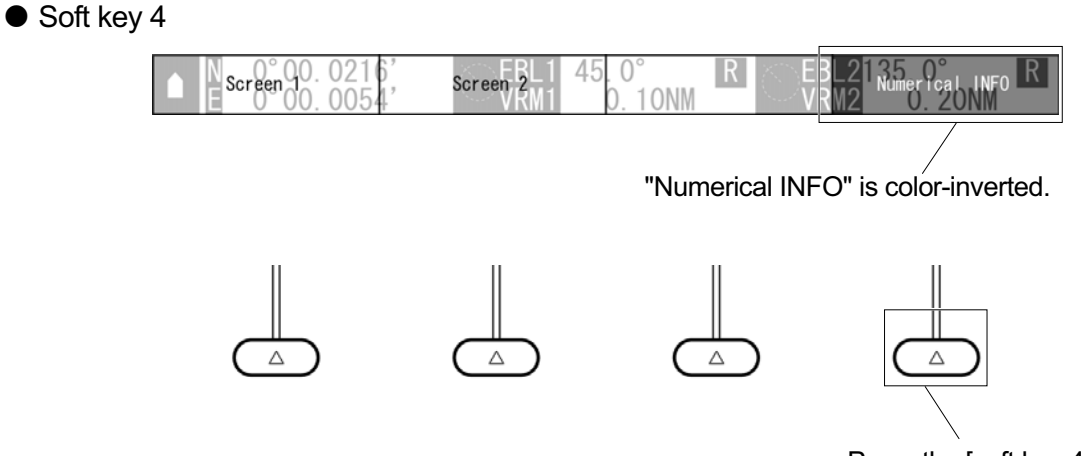

Press the [soft key 4].

Each time you press the soft key 4 when "Numerical INFO" is set, the soft key display toggles in the following order:

"Numerical INFO"  $\rightarrow$  "TT Detail"  $\rightarrow$  "AIS Detail"  $\rightarrow$  "Own AIS INFO"  $\rightarrow$  "MOB INFO".

• Closing the soft key menu

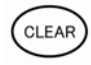

Press the [CLEAR] key to turn off the soft key menu and the soft key display.

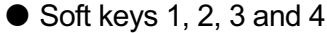

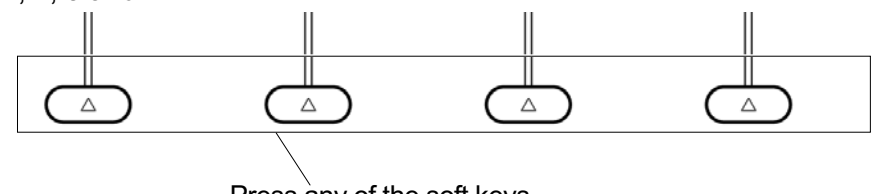

Press any of the soft keys.

If any of the soft keys is pressed when the soft key menu is turned off, the soft key menu and the soft key display which were displayed previously appear again.

#### ■ "Soft key Operations (Example: Opening "Brilliance")

This section describes how to operate with the soft keys shown below.

- EBL1
- EBL2
- VRM1
- VRM2
- Parallel Cursor
- Vector Length
- RADAR Trails
- AIS
- TT
- Alarm1
- Alarm2
- Brilliance
- *1* Press a soft key.

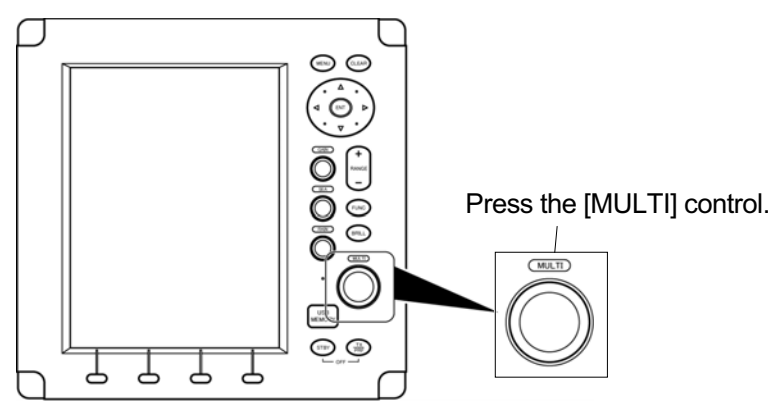

**2** Turn the [MULTI] control to select | Brilliance | on the soft key menu.

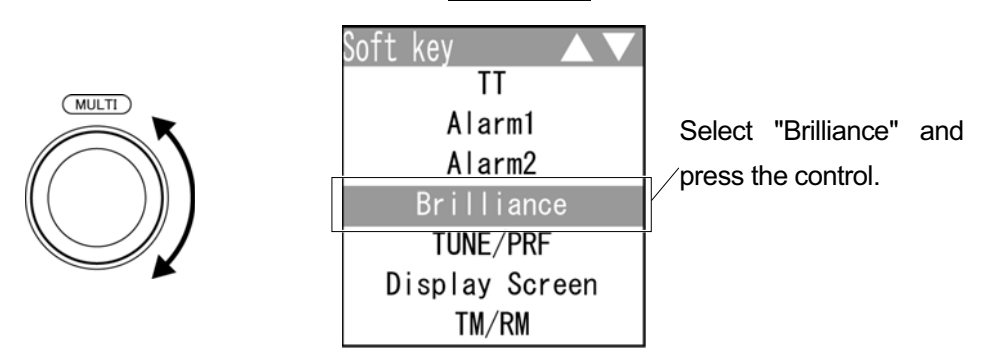

The soft key menu disappears and "Monitor BRILL" of the soft key display is color-inverted.

"Brilliance" is activated.

#### **Reference:**

Perform the same operations for the other soft key menu items to activate the functions.

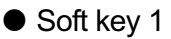

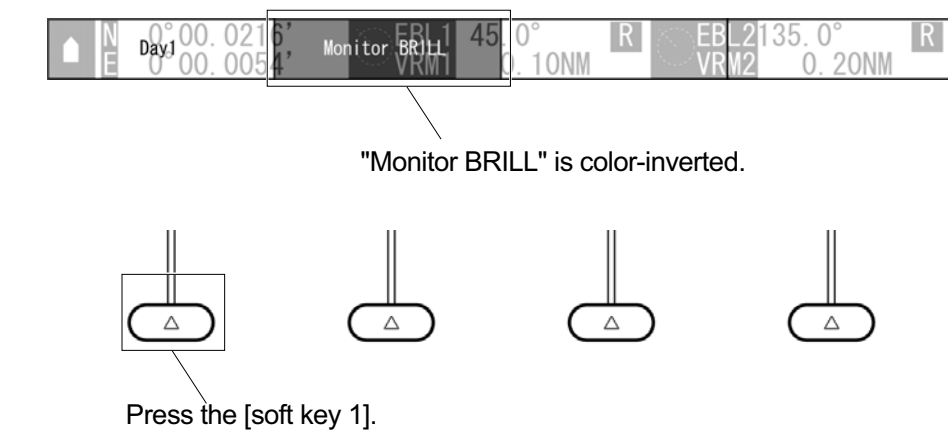

When the soft key 1 is pressed, the display color is switched.

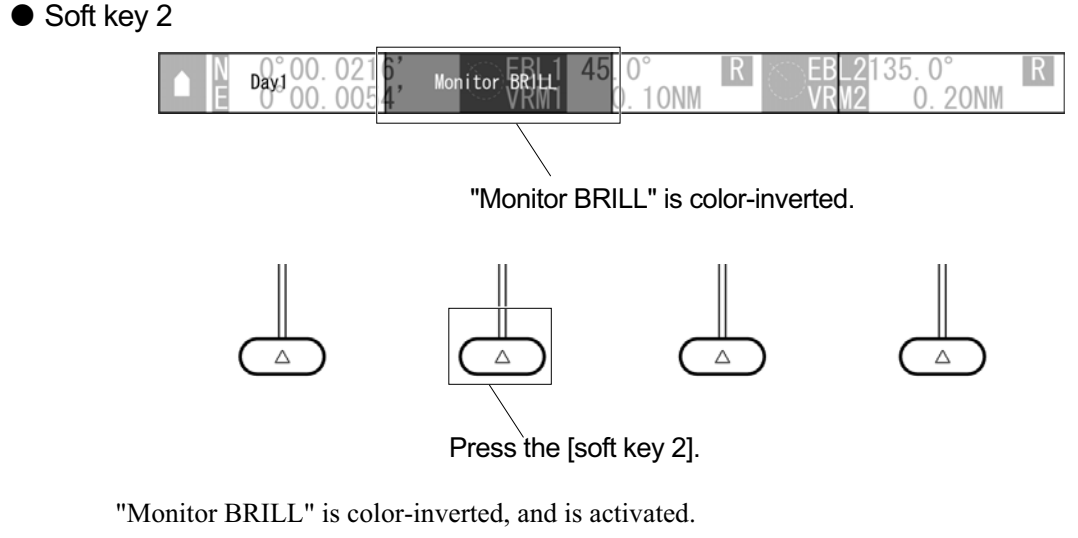

Press the [BRILL] key to adjust at eight levels.

Also, you can turn the [MULTI] control to change the level.

#### ● Setting with the soft key menu

To determine the setting of the soft key menu item, press one of the followings:

- [Multi] control
- [CLEAR] key

The soft key menu item is determined, then the soft key menu and the soft key display are turned off and the setting is finished.

 $\bullet$  Soft keys 1, 2, 3 and 4

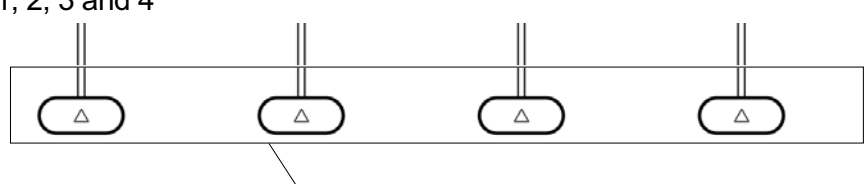

Press any of the soft keys.

If any of the soft keys is pressed when the soft key menu is turned off, the soft key menu and the soft key display which were displayed previously appear again, and the function is activated.

### **2.7.1** MEASURING TARGET BEARING (EBL)

Measures bearing with EBLs (Electronic Bearing Lines).

**1** Select | EBL1 | EBL2 | on the soft key menu.

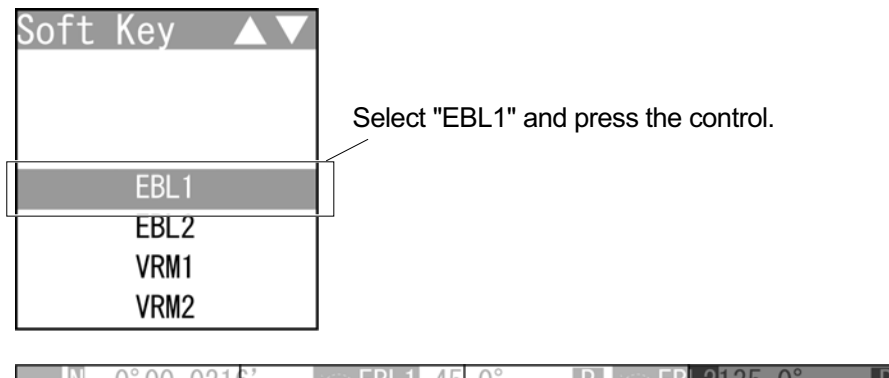

Floating

When "EBL1" is selected, the soft key menu is turned off and "BRG Operation" of the soft key display is color-inverted.

Relative

"EBL1" is activated.

 $Display$ 

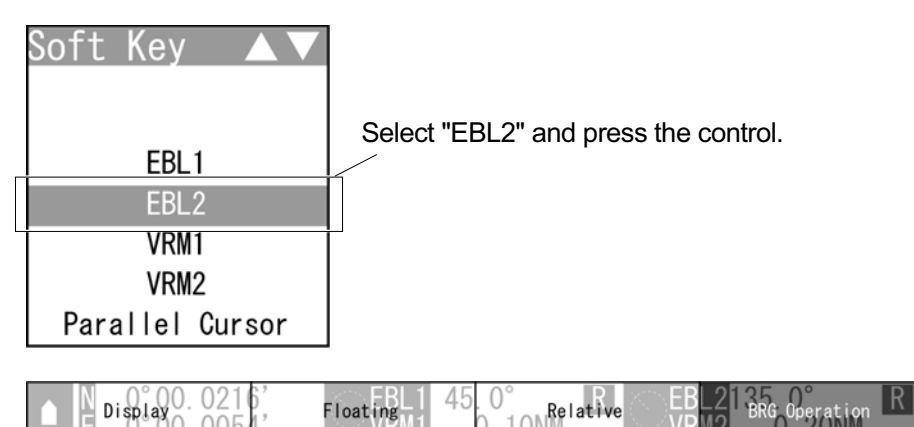

When "EBL2" is selected, the soft key menu is turned off and "BRG Operation" of the soft key display is color-inverted.

"EBL2" is activated.

*2* Operate with the soft keys.

Soft key 1:  $\boxed{\phantom{1}}$  Display Off  $\boxed{\phantom{1}}$  Display

"Display Off": "EBL1"/"EBL2" is not displayed.

"Display": "EBL1"/"EBL2" is displayed.

#### **Reference:**

When "Display Off" is selected for the soft key 1, the equipment performs the followings:

- EBL is not displayed.
- The soft key menu and the soft key display disappears, and EBL function is terminated.

Soft key 2: Floating

When pressing the soft key 2, "Floating" is color-inverted.

The starting point of the currently operating EBL can be switched from the center of the radar display (floating off) to floating state.

Press the cursor keys to move the starting point of "EBL1"/"EBL2".

Press the [ENT] key at the starting point of "EBL1"/"EBL2" you want to move.

The starting point of "EBL1"/"EBL2" is determined.

#### **Reference:**

The floating position of the EBL's starting point can be fixed on the radar display or at specific latitude and longitude.

Floating function must be turned on to use floating.

For details of settings, refer to "2.11.1 SETTING OPERATIONS FOR EBLS

(ELECTRONIC BEARING LINES)".

Soft key  $3:$  True  $||$  Relative Sets whether to display EBLs (Electronic Bearing Lines) in true bearing mode or relative bearing mode. "True": "EBL1"/"EBL2" is displayed in true bearing mode. "Relative": "EBL1"/"EBL2" is displayed in relative bearing mode.

#### **Reference:**

Bearing signal input is required to display true motion.

Soft key 4: BRG Operation

When "EBL1" or "EBL2" of the soft key menu is selected, "BRG Operation" of the soft key display is color-inverted.

Turn the [MULTI] control to change the direction of "EBL1"/"EBL2".

To determine the setting of "EBL1"/"EBL2", press one of the followings: the

[MULTI] control, the soft key 4 or the [CLEAR] key.

The bearing is set and operation state ends.

#### **Reference:**

When "EBL1"/"EBL2" is not selected on the soft key menu, press the soft key 4 to activate the EBL function.

#### **EBL Bearing Display**

The bearing values of EBL1 and EBL2 displayed on the PPI are indicated at the radar display.

Even if EBL1 and EBL2 are not displayed, the bearing values are displayed.

### **2.7.2** MEASURING RANGE TO TARGET (VRM)

Measures the range with VRM (Variable Range Marker).

1 Select | VRM1 | | VRM2 | on the soft key menu.

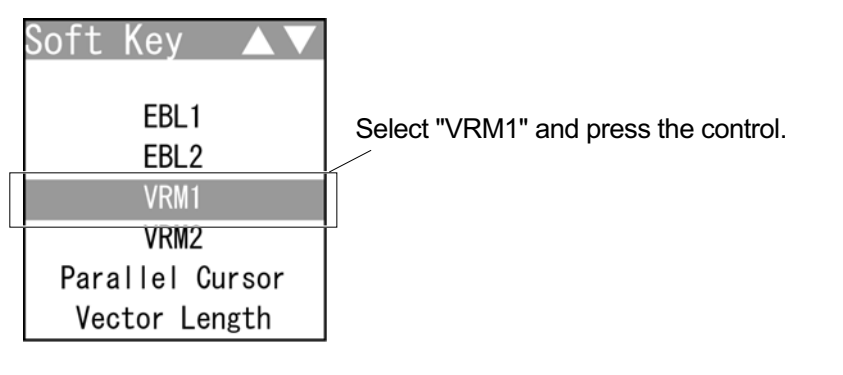

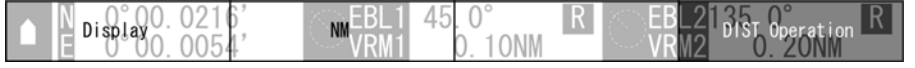

When "VRM1" is selected, the soft key menu is turned off and "DIST Operation" of the soft key display is color-inverted. "VRM1" is activated.

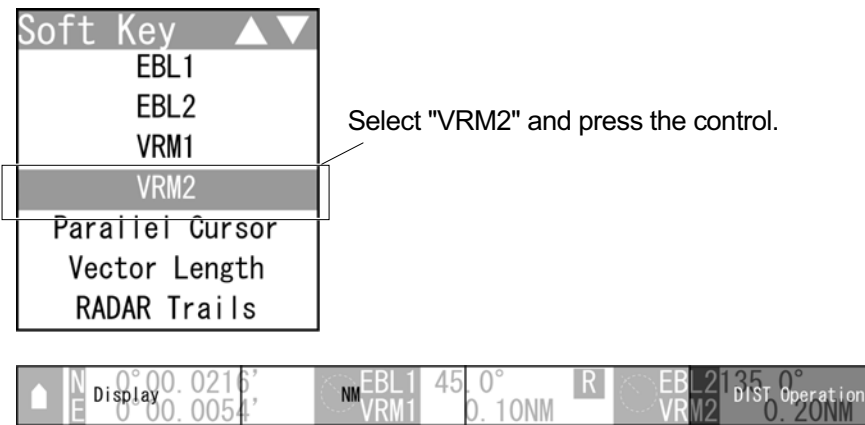

When "VRM1" is selected, the soft key menu is turned off and "DIST Operation" of the soft key display is color-inverted.

"VRM2" is activated.

*2* Operate with the soft keys.

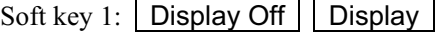

"Display Off": "VRM1"/"VRM2" is not displayed.

"Display": "VRM1"/"VRM2" is displayed.

#### **Reference:**

When "Display Off" is selected for the soft key 1, the equipment performs the followings:

- VRM is not displayed.
- The soft key menu and the soft key display disappears, and VRM function is terminated.

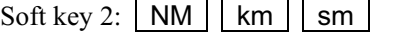

Selects units of "VRM1"/"VRM2" range.

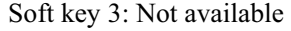

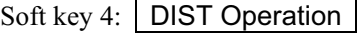

When "VRM1" or "VRM2" of the soft key menu is selected, "DIST Operation" of the soft key display is color-inverted.

Turn the [MULTI] control to operate "VRM1"/"VRM2".

Press the [MULTI] control, the soft key 4 or the [CLEAR] key to determine the

"VRM1" and "VRM2" settings. Distance is set and operation state ends.

#### **Reference:**

When "VRM1"/"VRM2" is not selected on the soft key menu, press the soft key 4 to activate the VRM function.

#### ■ Variable Range Marker

VRM1 is represented as a broken line, and VRM2 as a dotted line. When EBL1 is displayed, VRM1 marker appears on the EBL1. When EBL2 is displayed, VRM2 marker appears on the EBL2.

If the starting point of an EBL is offset, the center of a VRM marker is positioned at the starting point of the EBL.

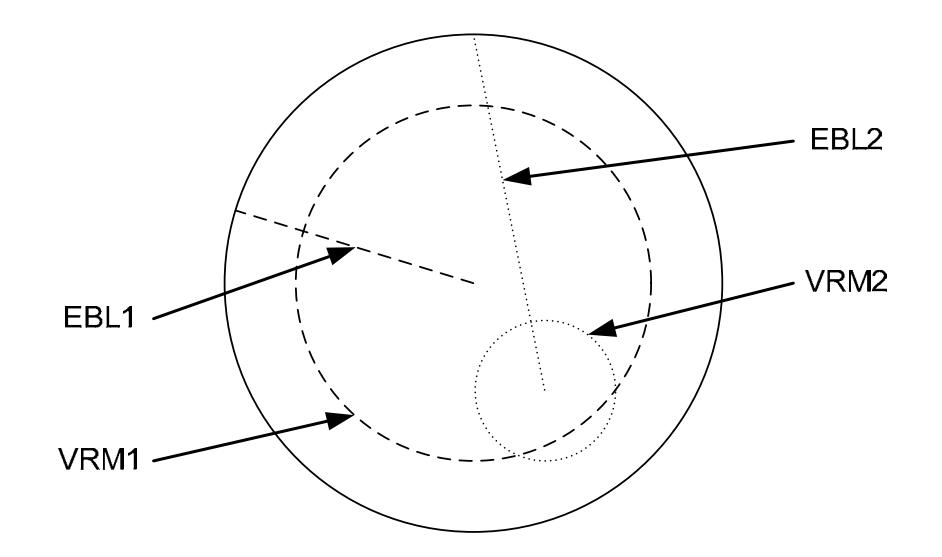

### **2.7.3** DISPLAYING PARALLEL CURSORS

Displays parallel cursors.

**1** Select | Parallel Cursor | on the soft key menu.

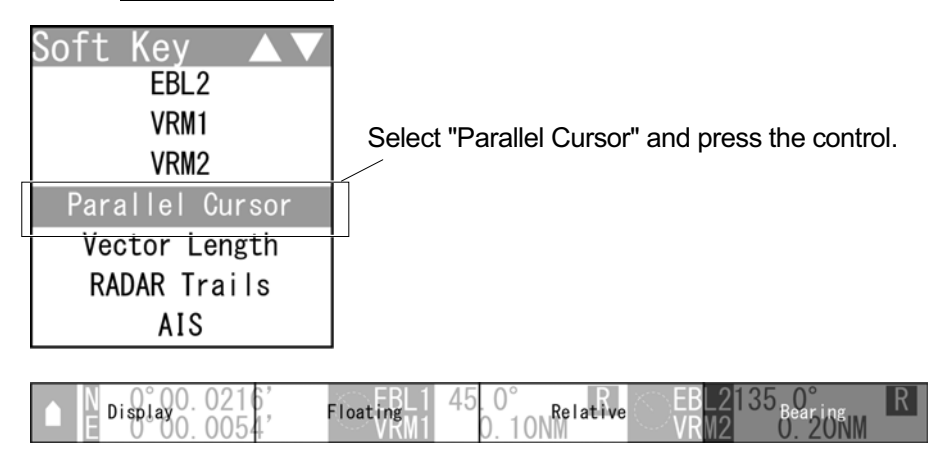

The soft key menu disappears and "BRG Operation" of the soft key display is color-inverted.

"Parallel Cursor" is activated.

*2* Operate with the soft keys.

Soft key 1:  $\boxed{\phantom{1}}$  Display Off  $\boxed{\phantom{1}}$  Display

Displays/hides parallel cursors.

"Display Off": The parallel cursors are not displayed.

"Display": The parallel cursors are displayed.

#### **Reference:**

When "Display Off" is selected for the soft key 1, the equipment performs the followings:

- "Parallel Cursor" is not displayed.
- The soft key menu and the soft key display disappears, and Parallel Cursor function is terminated.

Soft key 2: Floating

When pressing the soft key 2, "Floating" is color-inverted.

The starting point of the currently operating parallel cursor can be switched from the center of the radar display (floating off) to floating state.

Press the cursor keys to move the starting point of "Parallel Cursor".

Press the [ENT] key at the starting point of "Parallel Cursor" you want to move.

The starting point of "Parallel Cursor" is determined.

#### **Reference:**

The floating position of the parallel cursor starting point can be fixed on the radar display or at specific angle.

Floating function must be turned on to use floating.

For details of settings, see "2.11.2 SETTING OPERATIONS FOR PARALLEL CURSORS".

Soft key 3:  $\vert$  True  $\vert$  Relative

Sets whether to display parallel cursors in true bearing mode or relative bearing mode.

"True": "Parallel Cursor" is displayed in true bearing mode.

"Relative": "Parallel Cursor" is displayed in relative bearing mode.

#### **Reference:**

Bearing signal input is required to display true motion.

Soft key 4: | Bearing | | Interval |

When "Parallel Cursor" of the soft key menu is selected, "BRG Operation" of the soft key display is color-inverted.

When "Bearing" is displayed above the soft key 4

Turn the [MULTI] control to change the direction of "Parallel Cursor".

Press the soft key 4 to determine the bearing setting of "Parallel Cursor" for

length setting.

Length setting can be operated.

Press the [MULTI] control or the [CLEAR] key when you want to set the

bearing only. Bearing is set and operation state ends.

When "Interval" is displayed above the soft key 4

Turn the [MULTI] control to change the length of "Parallel Cursor".

Press the [MULTI] control, the soft key 4 or the [CLEAR] key to determine

the length setting of "Parallel Cursor". Length is set and operation state ends.

#### **Reference:**

When "Parallel Cursor" is not selected on the soft key menu, press the soft key 4 to activate the Parallel Cursor function.

### **2.7.4** SETTING VECTORS

Sets TT and AIS vectors.

#### **Reference:**

The bearing and speed signal input are required to display TT and AIS vectors.

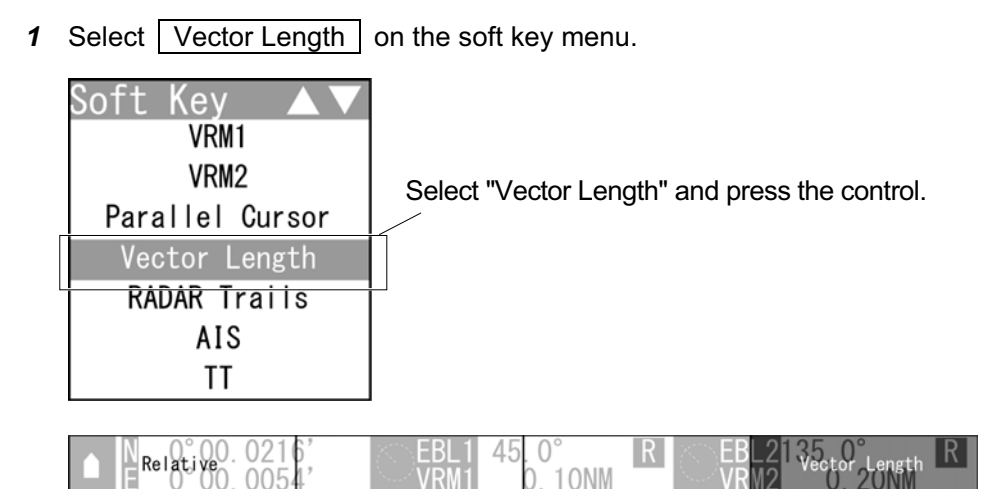

The soft key menu disappears and "Vector Length" of the soft key display is color-inverted.

"Vector Length" is activated.

*2* Operate with the soft keys.

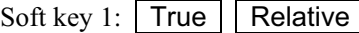

Switches between true vector mode and relative vector mode.

Soft key 2: Not available

Soft key 3: Not available

Soft key 4: Vector Length

When "Vector Length" of the soft key menu is selected, "Vector Length" of the soft key display is color-inverted.

Vector time can be set in minutes in the range 1 to 60 min.

Turn the [MULTI] control to set the vector length.

#### **Reference:**

When "Vector Length" is not selected on the soft key menu, press the soft key 4 to activate the Vector Length function.

Vector display

### **Note:** When a target or own ship changes its course, or when a new target is acquired, its vector may not reach a given level of accuracy until three minutes or more has passed after such course change or target acquisition. Even if three minutes or more has passed, the vector may include an error depending upon the. tracking conditions.

A vector to represent a target's predicted position can presented in the True vector or Relative vector mode. In each mode, a vector length can be freely changed for a time interval of 1 to 60 minutes.

#### ■ Vector Modes

#### ● True Vector Mode

In the true vector mode, the direction of a target vector indicates the true course of the target and its vector length is proportional to its speed.

In this mode, own ship's vector is displayed as shown below.

In this mode, the movements of other ships around own ship can be accurately and easily monitored.

However, no CPA RING can appear in this mode.

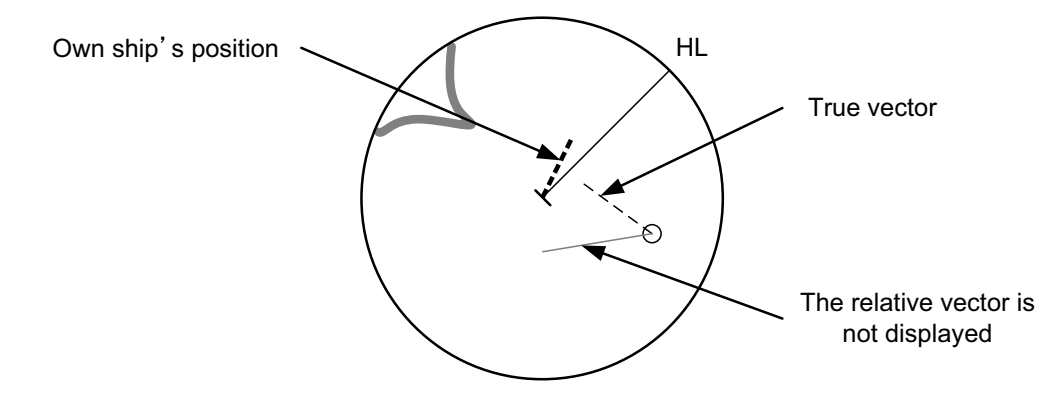

#### ● Relative Vector Mode

The relative vector does not represent the true motion of the target, but its relative relation with own ship. This means that a target with its relative vector directed to own ship (passing through the CPA LIMIT ring) will be a dangerous target.

In the Relative Vector mode, it can be seen at a glance where the CPA LIMIT of the dangerous target is.

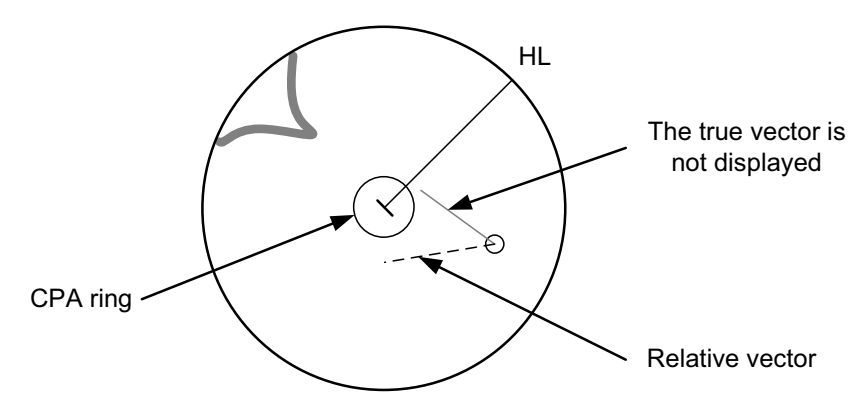

Therefore, the TRUE/REL mode shall optionally be used for the purpose of observation: the TRUE vector mode for grasping the true aspect of a target, and the REL vector mode for grasping a target's closest point of approach (CPA).

#### Vector Length

The vector length of a target is proportional to its speed, and the vector time can be switched in a range of 1 to 60 minutes.

The diagram below illustrates a vector length of a target for six minutes, and the tip of the vector represents the target's position expected to reach six minutes later.

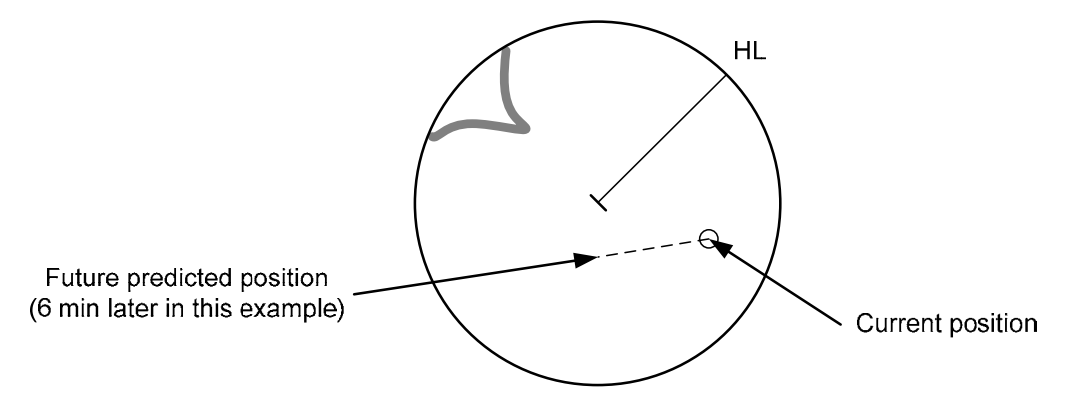

### **2.7.5** DISPLAYING OTHER SHIP'S TRACKS (RADAR TRAILS)

Sets radar trails.

Other ships' movements and speeds can be monitored from the lengths and directions of their trails, serving for collision avoidance.

**1** Select | RADAR Trails | on the soft key menu.

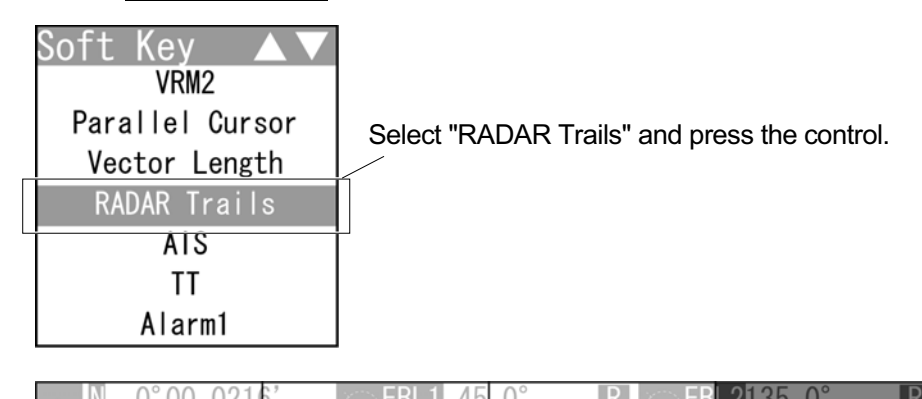

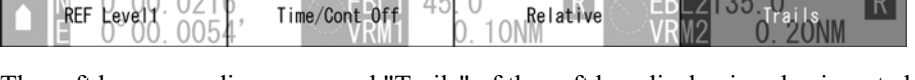

The soft key menu disappears and "Trails" of the soft key display is color-inverted. "RADAR Trails" is activated.

*2* Operate with the soft keys.

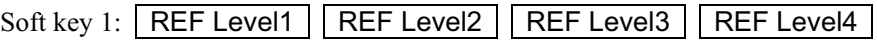

Selects a radar video level required for plotting radar trails.

"REF Level1" is the lowest level while "REF Level4" is the highest level.

- When radar trails are plotted with unwanted waves, change to a higher level.
- To thin radar trails, change to a higher level.
- If radar trails are plotted in snatches, change to a lower level.

Soft key 2: Time/Cont Off | Time/Cont On

This function superimpose-displays time radar trails and continuous radar trails.

When "Time/Cont Off" is selected, this superimpose-display is disabled.

When "Time/Cont On" is selected, this superimpose-display is enabled.

#### Soft key 3:  $\vert$  True  $\vert$  Relative

Switches the radar trail display between true and relative motion trail modes.

True motion trails:

The system plots the absolute motion trails of a target, irrespective of the own ship's position.

The operator can easily judge the course and speed of the target.

The system does not plot the trails of land and other fixed targets.

Relative motion trails:

The system plots the trails of a target at a position relative to the own ship.

The operator can easily judge whether the target is approaching the own ship.

While the own ship is moving, the system also plots the trails when the own ship is turning.

#### **Reference:**

True bearing signal input and speed signal input are required to display radar trails in true motion trail mode.

Soft key 4: Trails

When "RADAR Trails" of the soft key menu is selected, "Trails" of the soft key display is color-inverted.

Turn the [MULTI] control to change the radar trail length.

#### **Reference:**

When "RADAR Trails" is not selected on the soft key menu, press the soft key 4 to activate the RADAR Trails function.

Short:

Off/15sec/30sec/1min/2min/3min/4min/5min/6min/10min/15min/All Middle: Off/30sec/1min/2min/3min/4min/5min/6min/10min/15min/All

Long:

Off/1min/2min/3min/4min/5min/6min/10min/15min/30min/1hr/All

Super Long:

Off/30min/1hr/2hr/3hr/4hr/5hr/6hr/10hr/12hr/24hr/All

To select the maximum time for displaying radar trails, see Section "2.10 RADAR TRAIL LENGTH SETTING")

### **2.7.6** AIS OPERATIONS

The AIS function shows the target's information on the radar display, using other ship's information sent out from the AIS unit.

#### **Reference:**

- $\bullet$ The inputs of heading, latitude/longitude and AIS signal are required to display AIS.
- $\bullet$  For detail settings of AIS functions, see "2.15 SETTING TT/AIS".
	- **1** Select | AIS | on the soft key menu. š۵ Parallel Cursor Vector Length Select "AIS" and press the control. RADAR Trails **AIS** ŤŤ Alarm1 Alarm2

AIS List Setting/Release Numerical Data

The soft key menu disappears and "Target Select" of the soft key display is color-inverted.

"AIS" is activated.

*2* Operate with the soft keys.

Soft key 1: Numerical Data | Retrieved Vessel | DEST Ship "Numerical Data": The mode is set to AIS numerical data display selection mode. "Retrieved Vessel": The mode is set to AIS retrieved vessel selection mode. "DEST Ship": The mode is set to AIS destination ship selection mode Soft key 2: Setting/Release AIS data display (numerical display, retrieved vessel and destination ship) can be set/released. Soft key 3: | AIS List | | AIS Number SEL "AIS List": AIS list is displayed. "AIS Number SEL": AIS list is not displayed. Soft key 4: Target Select When "AIS" of the soft key menu is selected, "Target Select" of the soft key display is color-inverted. Sets the numerical display, retrieved vessel and destination ship.

#### **Reference:**

When "AIS" is not selected on the soft key menu, press the soft key 4 to activate the AIS function.

AIS Retrieved Vessel

AIS retrieved vessel is the function to preferentially display the user-specified ship.

AIS Destination Ship

AIS destination ship is the function to display the user-specified ship as the destination.

AIS data (Numerical Data, Retrieved Vessel, DEST Ship)

- Displaying AIS data (Operation with the soft key menu)
	- *1* Press the cursor keys to select "AIS", then press the [ENT] key.
		- When "Numerical Data" is displayed above the soft key 1

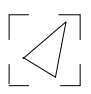

 $\bullet$ When "Retrieved Vessel" is displayed above the soft key 1

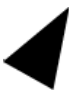

- When "DEST Ship" is displayed above the soft key 1

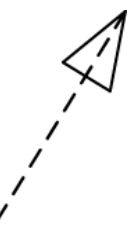

The specified target data is displayed and the symbol is changed. The target data will remain on the radar display until the target is lost, or until another target is designated.

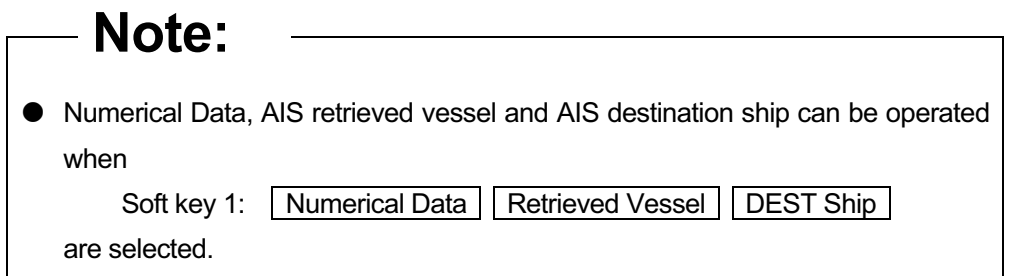

Displaying AIS data (Operation with the [ENT] key)

AIS data (numerical display) can be done by the [ENT] key operation without displaying the soft key menu.

*1* Press the cursor keys to select "AIS", then press the [ENT] key.

The selected AIS numerical display is set, and the "AIS" soft key is displayed.

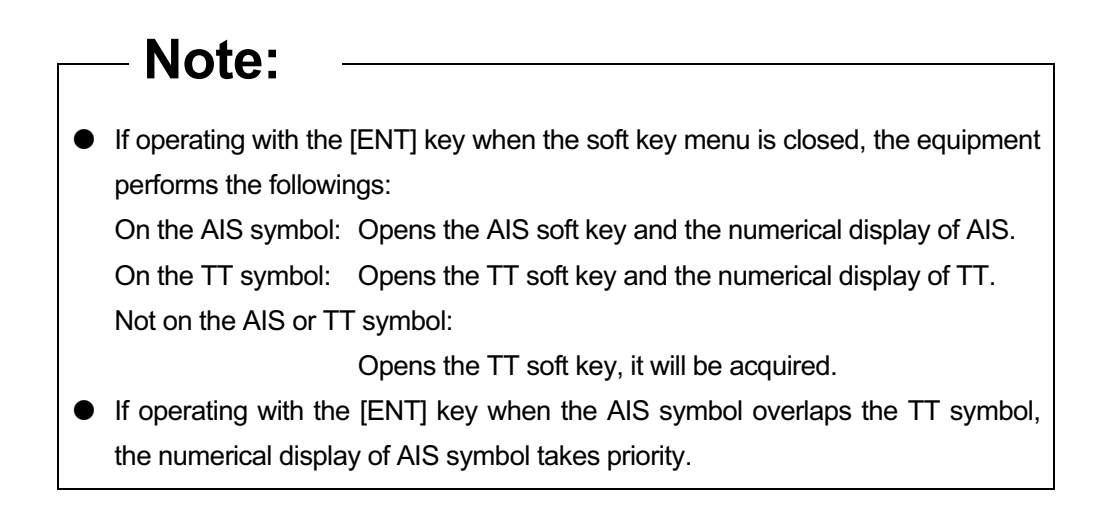

#### **Reference:**

- After setting the AIS numerical display, perform the same operations in " $\bullet$  Displaying AIS data (Operation with the soft key menu)".
- AIS data (numerical data) is displayed when the soft key 4 is set to "AIS Detail" in the section "2.7.11 SETTING DISPLAY SCREEN".

● Releasing AIS data display

*1* Press the cursor keys to select "AIS", then press the [ENT] key. Numerical Data, AIS retrieved vessel and AIS destination ship are canceled.
## **Displaying the other AIS data**

### **Reference:**

- AIS retrieved vessel can be set by specifying MMSI number. For details of settings, see "2.15.8 SETTING AIS RETRIEVED VESSEL".
- AIS destination ship can be set by specifying MMSI number. For details of settings, see "2.15.7 SETTING AIS DESTINATION SHIP".
- Displaying AIS data
	- *1* Turn the [MULTI] control to select "AIS", then press the soft key 3 "Setting/Release".
		- When "Numerical Data" is displayed above the soft key 1

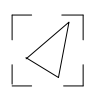

-When "Retrieved Vessel" is displayed above the soft key 1

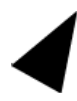

- When "DEST Ship" is displayed above the soft key 1

The specified target data is displayed and the symbol is changed.

The target data will remain on the radar display until the target is lost, or until another target is designated.

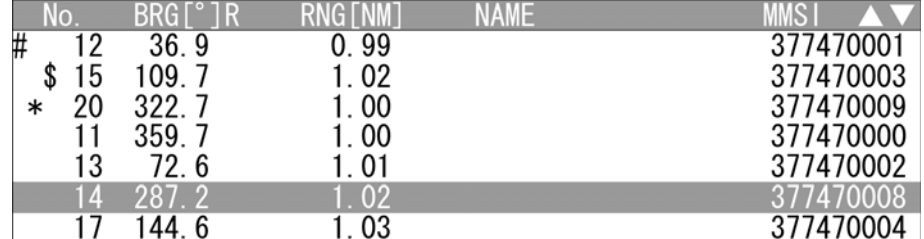

When the target for the numerical display is set, "#" is displayed in the AIS list.

"#" disappears when the target is released.

When the AIS retrieved vessel is set, "\*" is displayed in the AIS list.

"\*" disappears when it is released.

When the AIS destination ship is set, "\$" is displayed in the AIS list.

"\$" disappears when it is released.

### **Reference:**

AIS data (Numerical Data) is displayed when the soft key 4 is set to "AIS Detail" in the section "2.7.11 SETTING DISPLAY SCREEN"

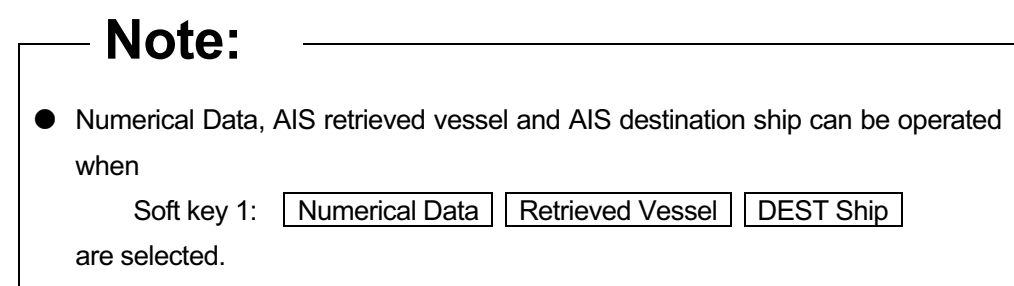

● Releasing AIS data display

*1* Turn the [MULTI] control to select "AIS", then press the soft key 3 "Setting/Release".

Numerical Data, AIS retrieved vessel and AIS destination ship are canceled.

## AIS Symbols

This section describes types and definitions of AIS symbols.

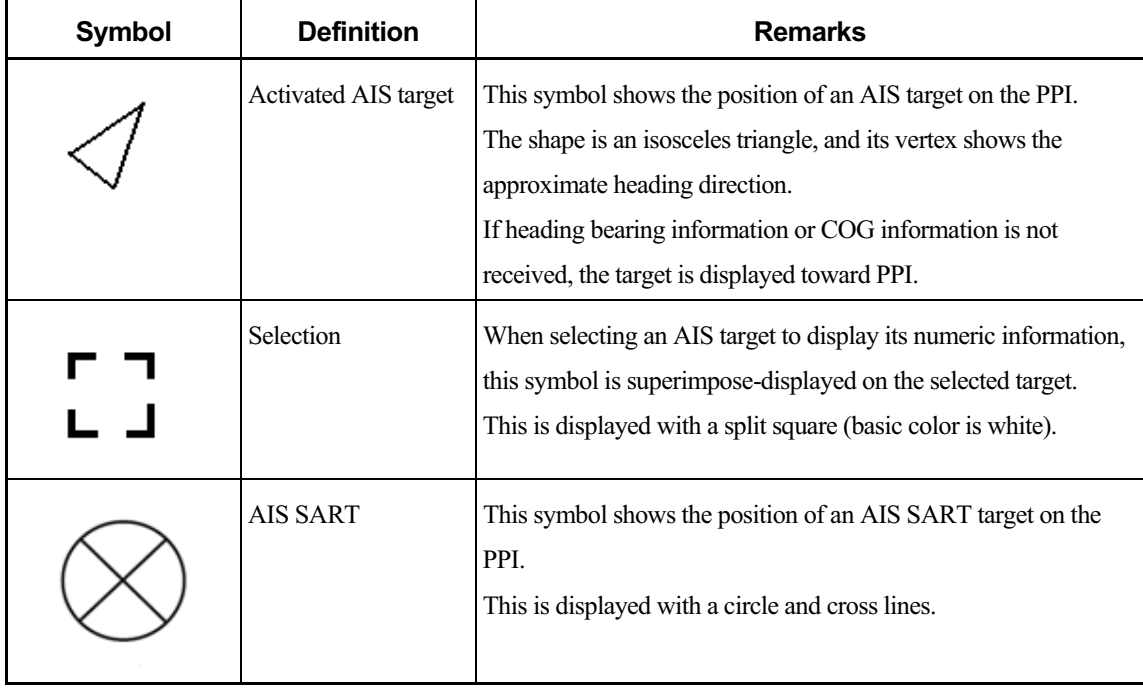

## ■ Setting AIS Symbol Display

For details of displaying/hiding of the AIS symbols, see Section "2.7.16 SETTING SYMBOL ".

## **2.7.7** TT OPERATIONS

The target tracking function calculates the course and speed of a target by automatically tracking the target's move.

# **Note:** There are the following limitations on use of the target acquisition and target tracking functions. [I] Resolution between adjacent targets and swapping during automatic target tracking Depending on the particular distance and echo size, resolution between adjacent targets during automatic target tracking usually ranges somewhere between 0.03 to 0.05 NM. If multiple targets approach each other, resolution will become about 0.05 NM and this may cause the system to regard them as one target and thus to swap them or lose part of them. Such swapping or less of targets may also occur if the picture of the target being tracked is affected by rain/snow clutter returns or sea clutter returns or moves very close to land. [II] Intensity of echoes and the target tracking function The intensity of echoes and the tracking function have a correlationship, and thus the target will be lost if no echoes are detected during seven scans in succession. If a lost target exists, therefore, radar gain must be increased to support detection of the target. If, however, radar gain is increased too significantly, sea clutter returns or other noise may be erroneously detected and tracked as a target, and resultingly, a false alarm may be issued. To execute accurate tracking, it becomes necessary to appropriately adjust the [GAIN], [SEA] and [RAIN] controls of the radar so that the target to be acquired and tracked id clearly displayed on the radar display. Inappropriate settings of these adjustments reduce the reliability / accuracy of automatic tracking.

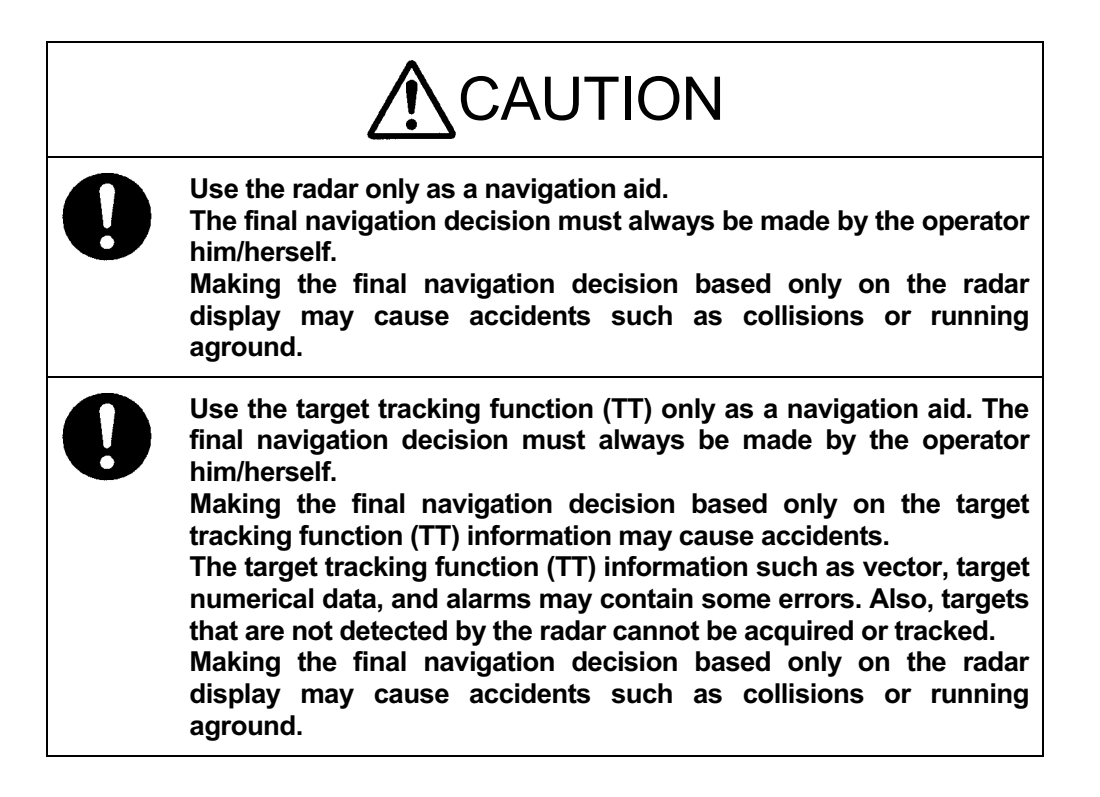

**1** Select TT on the soft key menu.

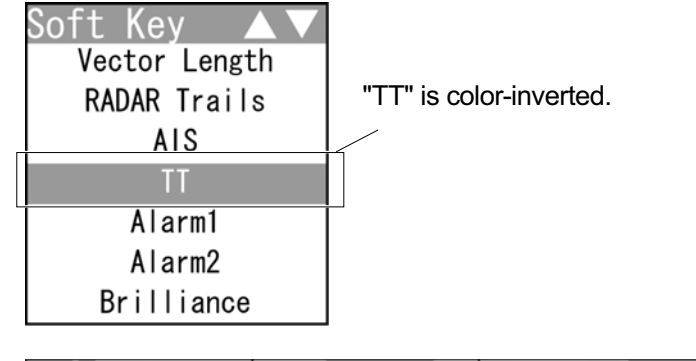

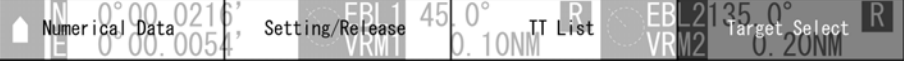

The soft key menu disappears and "Target Select" of the soft key display is color-inverted.

"TT" is activated.

*2* Operate with the soft keys.

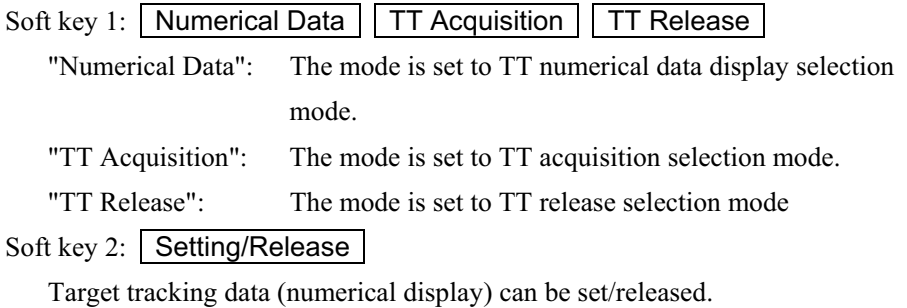

### Soft key 3: TT List TT Number SEL

"TT List": TT list is displayed.

"TT Number SEL": TT list is not displayed.

Soft key 4: Target Select

When "TT" of the soft key menu is selected, "Target Select" of the soft key display is color-inverted. Sets the numerical display, TT acquisition and TT release.

### **Reference:**

When "TT" is not selected on the soft key menu, press the soft key 4 to activate the TT function.

**Target acquisition** 

This equipment has automatic acquisition and manual acquisition.

Manual acquisition (Operation with the soft key menu)

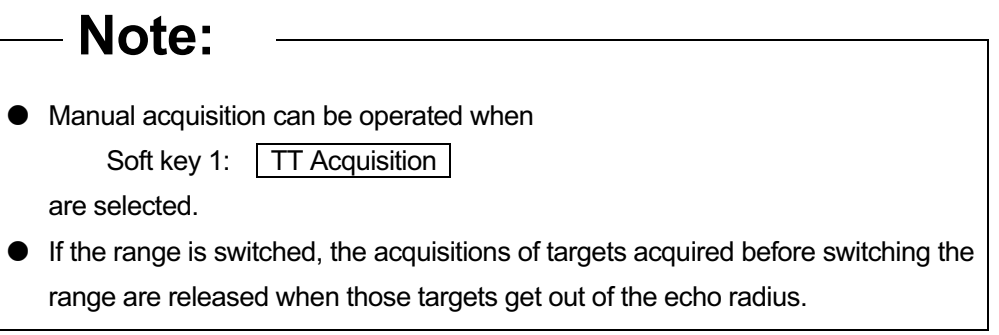

*1* Press the cursor keys to select the target for acquisition with the cursor, then press the [ENT] key.

An initial acquisition symbol appears.

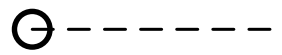

After one minute elapses, the target tracking symbol and vector are displayed.

When the number of targets tracked has reached to the maximum (10 targets), any new target is not acquired.

Delete the unnecessary targets, then acquire new targets.

● Manual acquisition (Operation with the [ENT] key)

Target can be acquired by the [ENT] key operation without displaying the soft key menu.

**Note:** If operating with the [ENT] key when the soft key menu is closed, the equipment performs the followings: On the AIS symbol: Opens the AIS soft key and the numerical display of AIS. On the TT symbol: Opens the TT soft key and the numerical display of TT. Not on the AIS or TT symbol: Opens the TT soft key, it will be acquired. If operating with the [ENT] key when the AIS symbol overlaps the TT symbol, the numerical display of AIS symbol takes priority.

*1* Press the cursor keys to select the target for acquisition with the cursor, then press the [ENT] key.

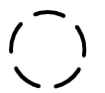

An initial acquisition symbol appears, and the "TT" soft key is displayed.

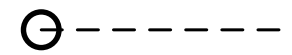

After one minute elapses, the target tracking symbol and vector are displayed.

### **Reference:**

- When operating the [ENT] key on a TT symbol, the "TT" soft key and the target tracking data are displayed.
- When operating the [ENT] key on an AIS symbol, the "AIS" soft key and the selected AIS data (numerical display) are displayed.

Automatic acquisition

*1* Perform the procedure as shown below to start automatic acquisition.

Open | Alarm $1$  | from the soft key menu.

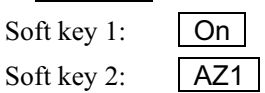

- If untracked targets intrude into the automatic acquisition area in the conditions that maximum number of targets (10 targets) is under tracking, the targets acquired automatically will be cancelled in the order of lower levels of danger.
- For details of automatic acquisition operation, refer to "2.7.8 DISPLAYING THE RADAR ALARM AND AUTOMATIC ACQUISITION OPERATIONS".

## Deleting the unnecessary targets

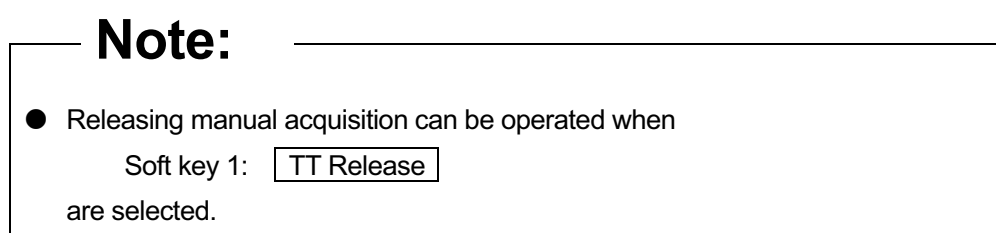

*1* Press the cursor keys to select the target for releasing with the cursor, then press the [ENT] key.

The target's vectors and symbols disappear, and only the radar video remains.

■ Target tracking data (numerical display)

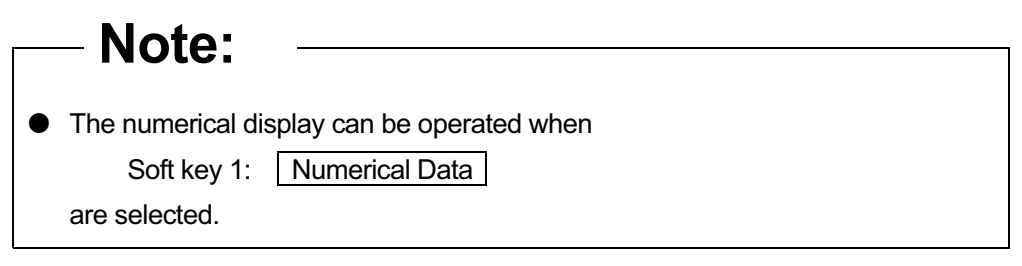

- Displaying tracking target data (Operation with the soft key menu)
	- *1* Press the cursor keys to select the target for the numerical display with the cursor, then press the [ENT] key.

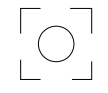

The specified target data is displayed and the symbol is changed.

The target data will remain on the radar display until the target is lost and its vector disappears, or until another target is designated.

- If a target with the mark "O" is designated, only its true bearing and range will appear until its vector appears.
- Tracking target data is displayed when the soft key 4 is set to "TT Detail" in the section "2.7.11 SETTING DISPLAY SCREEN"

Displaying tracking target data (Operation with the [ENT] key)

The target tracking data can be displayed by the [ENT] key operation without displaying the soft key menu.

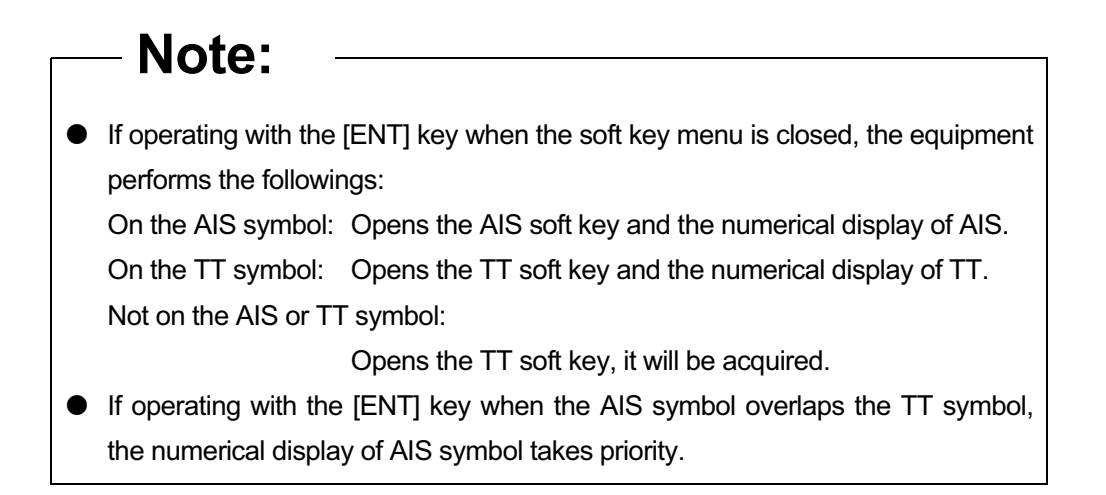

*1* Press the cursor keys to select the target for numerical display with the cursor, then press the [ENT] key.

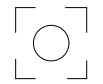

The selected target tracking numerical display is set, and the "TT" soft key is displayed.

### **Reference:**

After setting the TT numerical display, perform the same operations in  $\bullet$  Displaying tracking target data (Operation with the soft key menu)".

● Releasing tracking target data display

*1* Press the cursor keys to select the target for the numerical display with the cursor, then press the [ENT] key.

Numerical data display is released.

**Displaying the other tracking target data** 

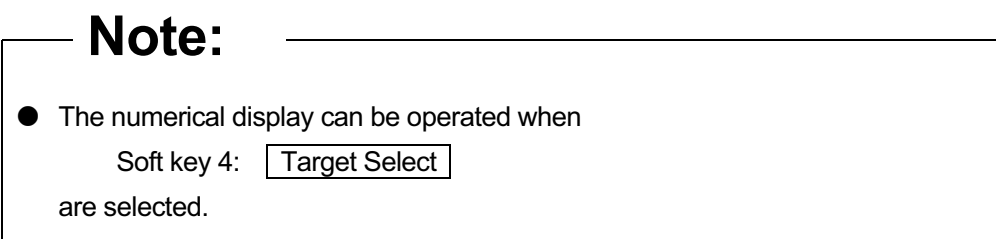

## ● Displaying tracking target data

*1* Turn the [MULTI] control to select the target for the numerical display, then press the soft key 3 "Setting/Release".

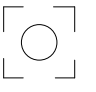

The specified target data is displayed and the symbol is changed.

The target data will remain on the radar display until the target is lost and its vector disappears, or until another target is designated.

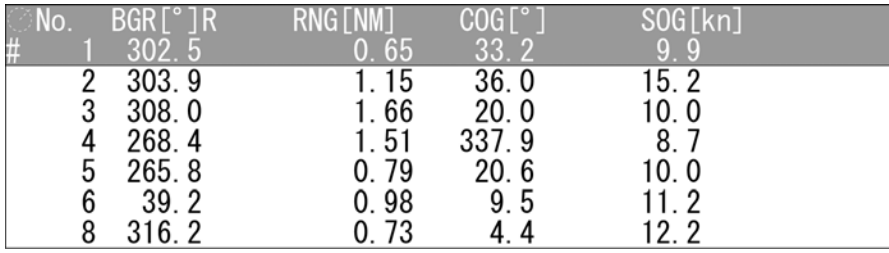

When the target for the numerical display is set, "#" is displayed in the TT list. "#" disappears when the target is released.

### **Reference:**

- If a target with the mark "O" is designated, only its true bearing and range will appear until its vector appears.
- Tracking target data is displayed when the soft key 4 is set to "TT Detail" in the section "2.7.11 SETTING DISPLAY SCREEN".

● Releasing tracking target data display

*1* Turn the [MULTI] control to select the target for the numerical display, then press the soft key 3 "Setting/Release". Numerical data display is released.

## ■ Target Tracking Symbols

This section describes types and definitions of target tracking symbols.

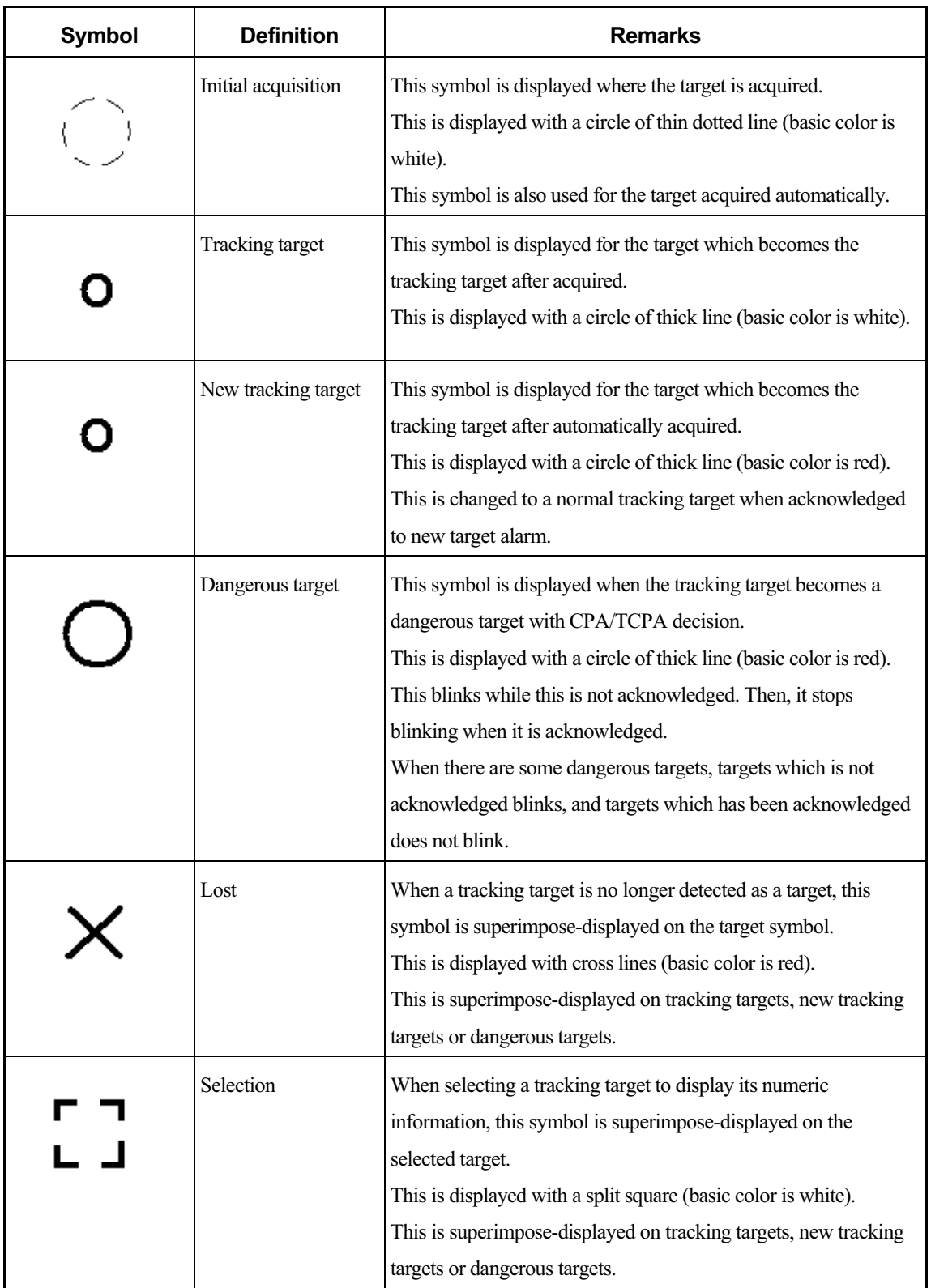

## ■ Setting Tracking Target Symbol Display

For details of displaying/hiding of the tracking target symbols, see Section "2.7.16 SETTING SYMBOL ".

## **2.7.8** DISPLAYING THE RADAR ALARM AND AUTOMATIC ACQUISITION OPERATIONS

With a fan-shaped range made, the radar alarm can give an alarm to ships that enter or depart from the range.

**1** Select Alarm1 Alarm2 on the soft key menu.

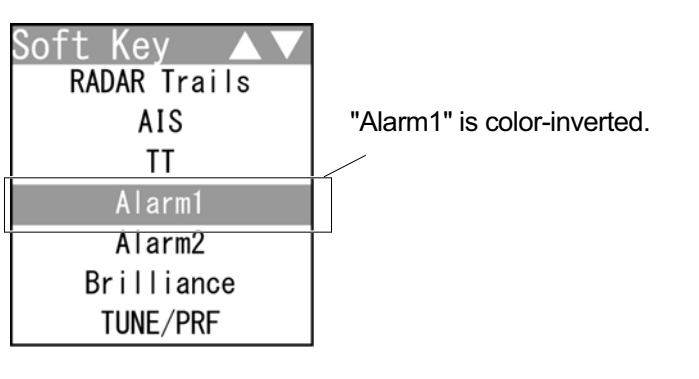

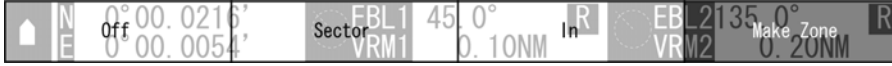

The soft key menu disappears and "Make Zone" of the soft key display is color-inverted.

"Alarm1" is activated.

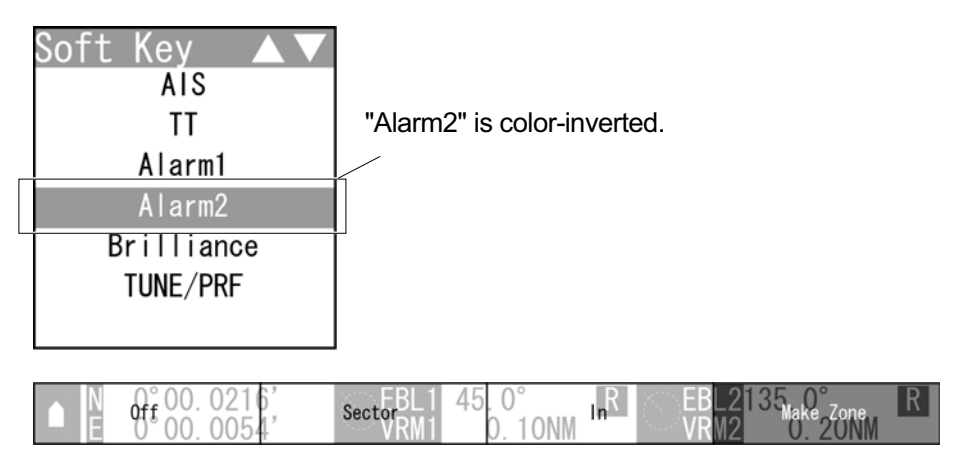

The soft key menu disappears and "Make Zone" of the soft key display is color-inverted.

"Alarm2" is activated.

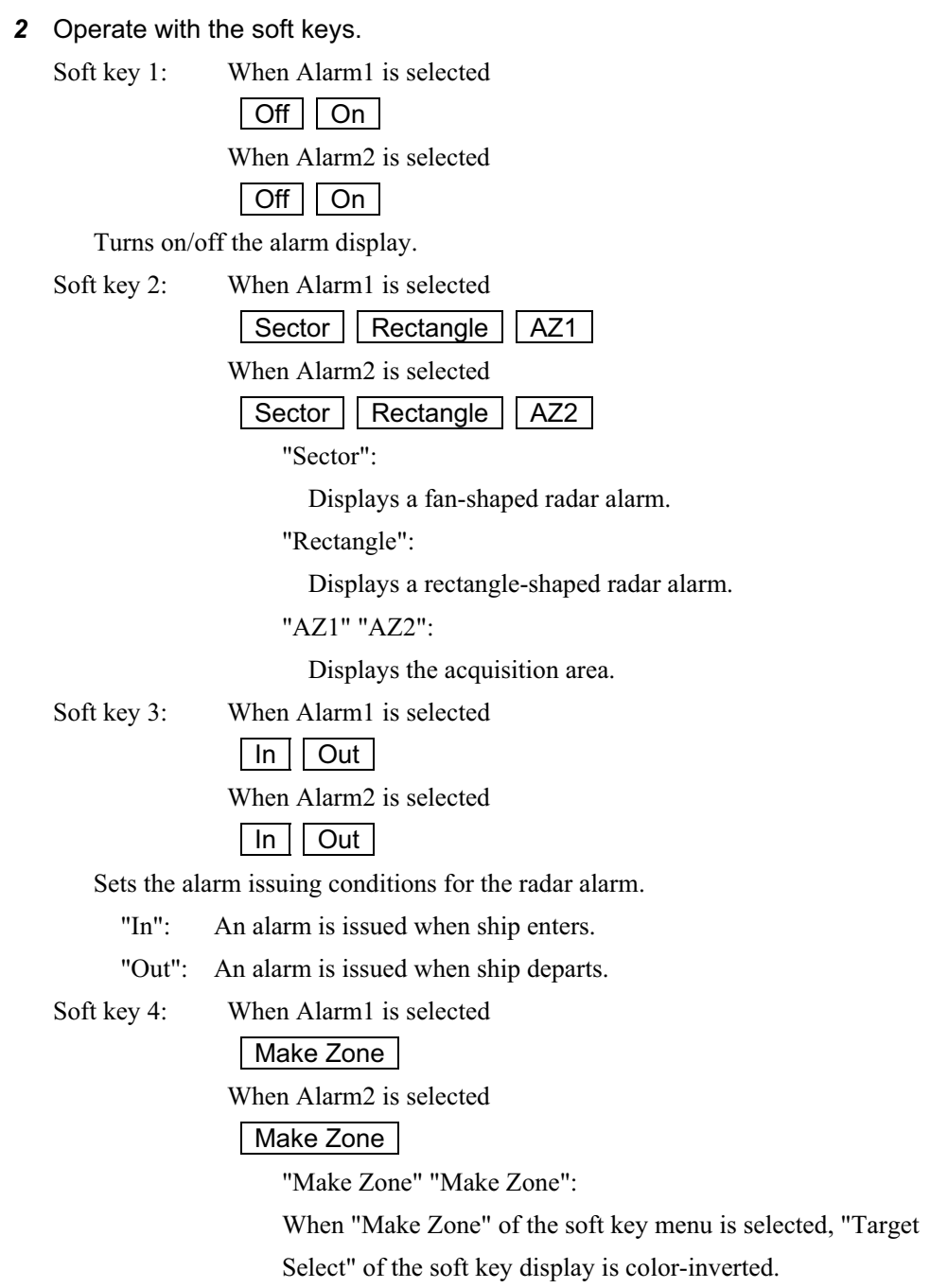

When "Alarm1"/"Alarm2" is not selected on the soft key menu, press the soft key 4 to activate the Alarm1/Alarm2 function.

■ Automatic acquisition operations

### **Reference:**

If untracked targets intrude into the acquisition area in the conditions that maximum number of targets (10 targets) is under tracking, the targets acquired automatically will be cancelled in the order of lower levels of danger.

**• Turning on the automatic acquisition** 

*1* Perform the following settings.

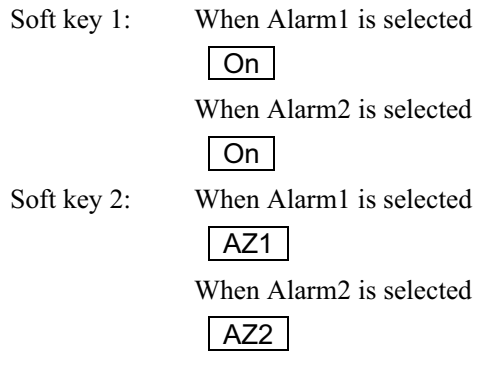

The acquisition area is activated.

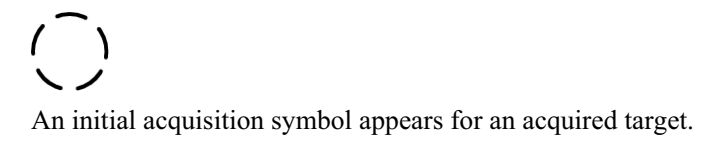

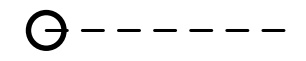

After one minute elapses, the target tracking symbol is displayed.

### **• Turning off the automatic acquisition**

*1* Perform the following settings.

Soft key 1: When Alarm1 is selected **Off**  When Alarm2 is selected **Off** 

The acquisition area is deactivated.

The acquisition area disappears from the radar screen, however, the tracking target which has been already acquired are continued to be tracked.

- Creating a fan-shaped radar alarm/acquisition area
	- *1* Perform the following settings.

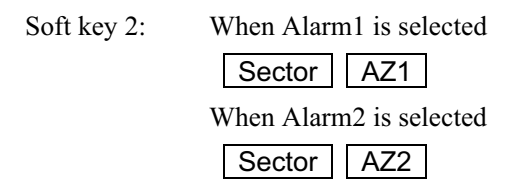

The range setting is started for a fan-shaped radar alarm/acquisition area.

*2* Press the cursor keys to move the cursor to the first point (setting of the start bearing and range), then press the [ENT] key.

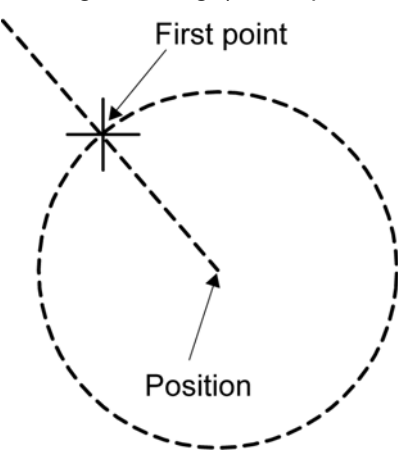

*3* Press the cursor keys to move the cursor to the second point (setting of the end range), then press the [ENT] key.

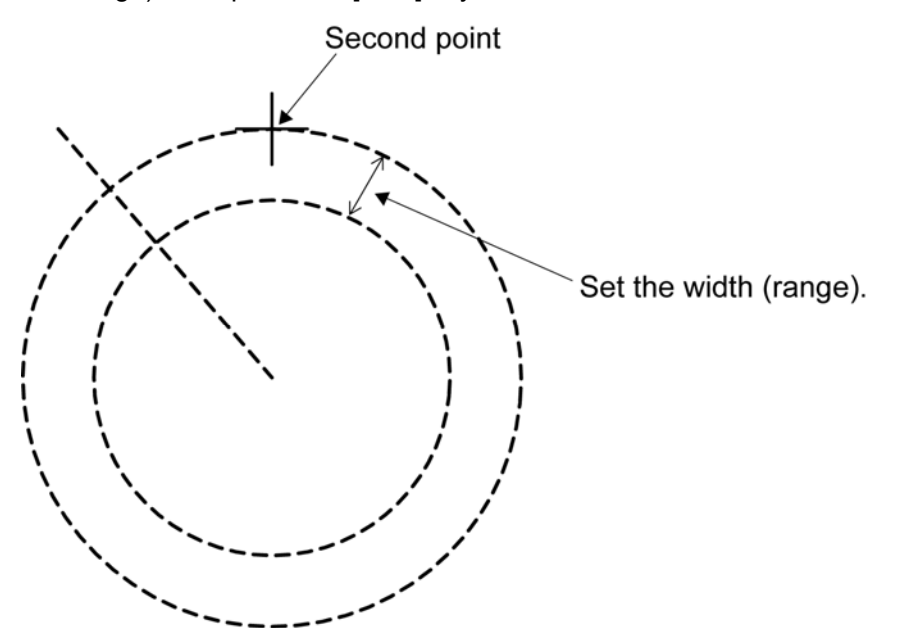

*4* Press the cursor keys to move the cursor to the third point (setting of the end bearing), then press the [ENT] key.

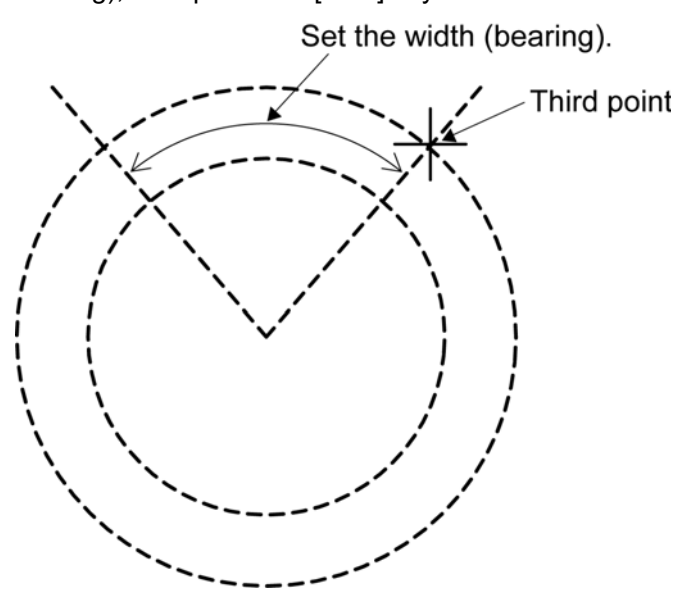

*5* A fan-shaped radar alarm/acquisition area is determined.

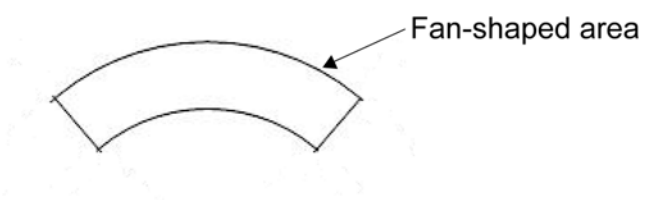

### **Reference:**

After the fan-shaped radar alarm/acquisition area is determined, the soft key menu and the soft key display disappears, and Alarm1 function is terminated.

■ Creating a rectangle-shaped radar alarm

*1* Perform the following settings.

Soft key 2: When Alarm1 is selected Rectangle When Alarm2 is selected Rectangle

The range setting is started for a rectangle-shaped radar alarm.

*2* Press the cursor keys to move the cursor to the first point (setting of the start latitude and longitude), then press the [ENT] key.

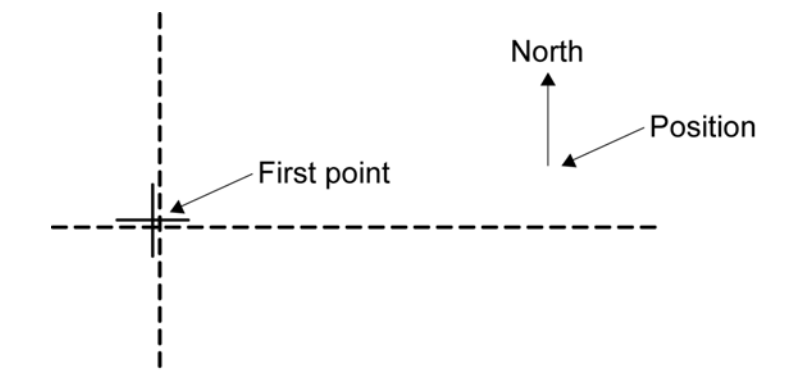

*3* Press the cursor keys to move the cursor to the second point (setting of the end latitude), then press the [ENT] key.

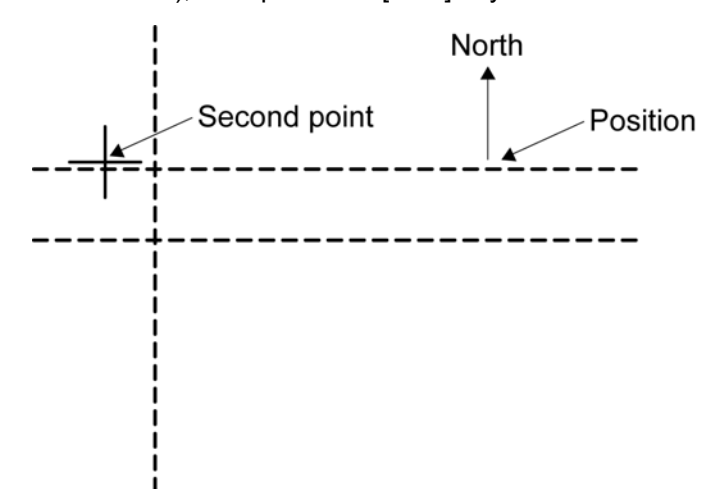

*4* Press the cursor keys to move the cursor to the third point (setting of the end latitude), then press the [ENT] key.

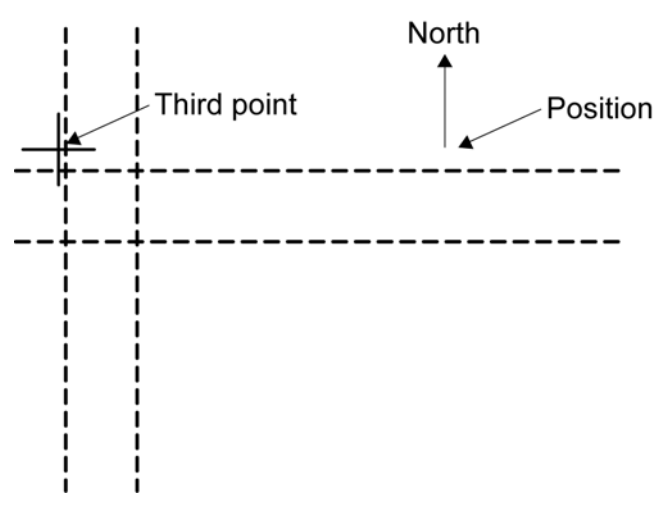

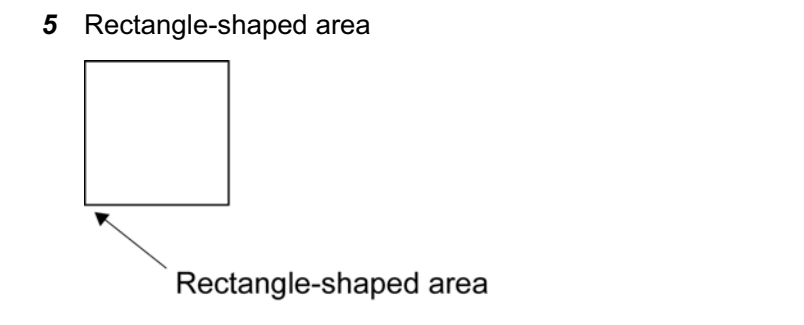

Rectangle-shaped area is set with Nup as reference.

### **Reference:**

After the fan-shaped radar alarm/acquisition area is determined, the soft key menu and the soft key display disappears, and Alarm1 function is terminated.

## **2.7.9** SETTING DISPLAY BRILLIANCE AND DISPLAY COLOR

Display brilliance and display color can be changed.

**1** Select | Brilliance | on the soft key menu.

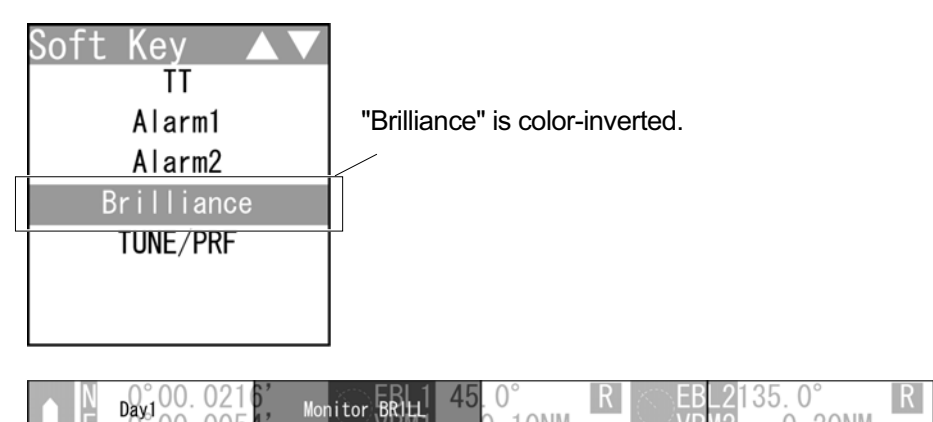

The soft key menu disappears and "Monitor BRILL" of the soft key display is color-inverted.

"Brilliance" is activated.

*2* Operate with the soft keys.

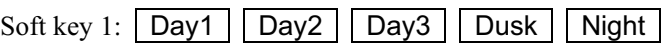

Display color is changed in accordance with the setting of "Main Menu" -

"Display Color".

Each time the soft key 1 is pressed when "Day1" is displayed above the soft key

1, the setting changes in order of "Day2"  $\rightarrow$  "Day3"  $\rightarrow$  "Dusk"  $\rightarrow$  "Night".

If "Main Menu" - "Display Color" - "Day1" - "Soft Key" is set to "Off", "Day1"

is not displayed above the soft key 1.

Operate the same way for "Day2", "Day3", "Dusk" and "Night".

Soft key 2: | Monitor BRILL

When "Brilliance" of the soft key menu is selected, "Monitor BRILL" of the soft key display is color-inverted.

Press the [BRILL] key to adjust at eight levels.

Also, you can turn the [MULTI] control to change the level.

Soft key 3: Not available

Soft key 4: Not available

### **Reference:**

When "Brilliance" is not selected on the soft key menu, press the soft key 4 to activate the Brilliance function.

# **2.7.10** ADJUSTING SCANNER

There are automatic tuning mode (AUTO) and manual tuning mode (MAN). In the automatic tuning mode, transmission and receiving frequencies are tuned and adjusted automatically. In the manual tuning mode, tuning is carried out using the MULTI control.

1 Select | TUNE/PRF | on the soft key menu.

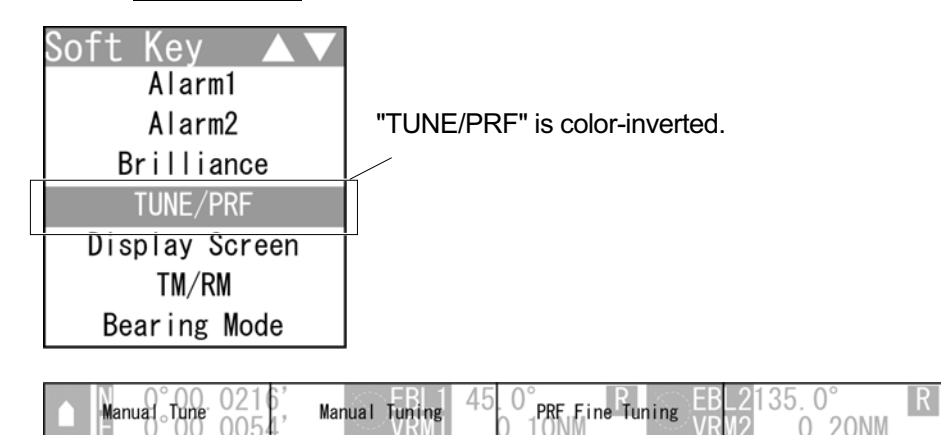

The "TUNE/PRF" soft key display appears.

*2* Operate with the soft keys.

Soft key 1:  $\vert$  AUTO Tune  $\vert \vert$  Manual Tune

Selects whether to use the tuning function in automatic or manual mode.

Soft key 2: Manual Tuning

When pressing the soft key 2, "Manual Tuning" is color-inverted.

• When "MAN" is displayed above the soft key 1

You can manually adjust using the MULTI control.

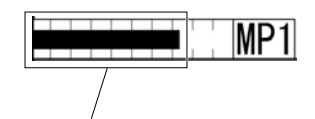

Tune indicator bar

Turn the MULTI control to adjust tuning.

Adjust the video to be the largest by observing the tune indicator bar.

Because the tune indicator bar is the guide during manual tuning, adjust the tune indicator bar to the maximum.

• When "AUTO" is displayed above the soft key 1

"Manual Tuning" is not color-inverted. The equipment automatically adjust tuning. Tuning is adjusted when transmission is started, the range is changed or pulse length is changed.

## Soft key 3: **PRF Fine Tuning**

When pressing the soft key 3, "PRF Fine Tuning" is color-inverted.

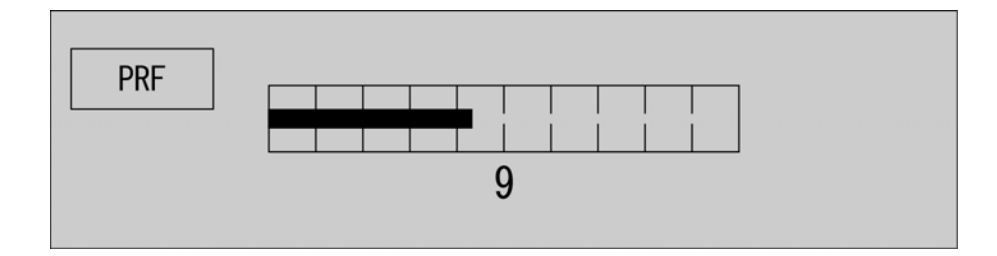

The PRF fine tuning screen appears.

Fine-tune the transmitting repetition frequency of the transmitter in the range 90 to 100%.

If radar's interference patterns are concentrically displayed, increment or decrement the set value by 3 to 4 in order to heighten the effect of interference rejection.

The same operation can be performed by pressing the [TX/PRF] key several times.

Use the [MULTI] control to perform PRF fine tuning between 0 and 31.

When the soft key 3 "PRF Fine Tuning" is pressed, color-inverted display returns to normal color.

Soft key 4: Not available

# **2.7.11** SETTING DISPLAY SCREEN

Sets the layout of radar screen.

**1** Select | Display Screen | on the soft key menu.

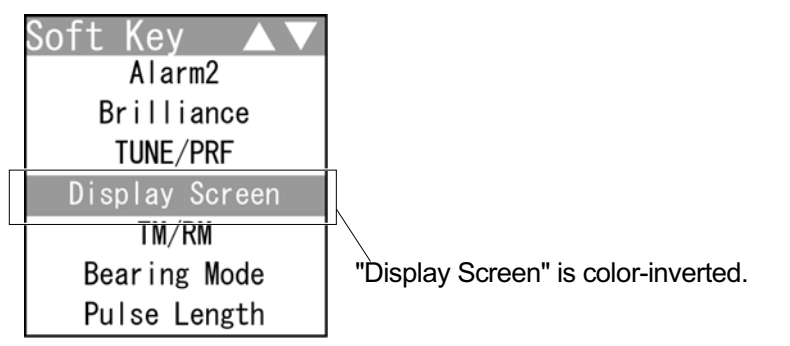

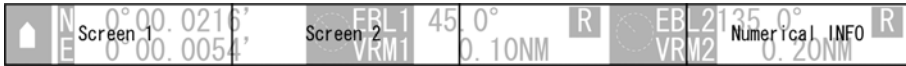

The "Display Screen" soft key display appears.

*2* Operate with the soft keys.

Soft key  $1:$  Screen1

The screen changes to the layout set with the menu "Adjust Menu" - "Display Screen" - "Location Change" - "Screen1".

Soft key 2:  $\vert$  Screen2

The screen changes to the layout set with the menu "Adjust Menu" - "Display Screen" - "Location Change" - "Screen2".

Soft key 3: Not available

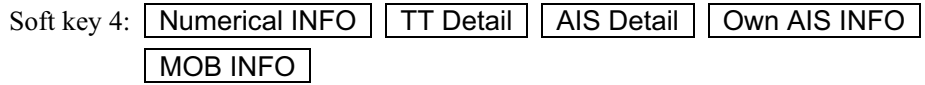

Each time you press the soft key 4 when "Numerical INFO" is set, the soft key display toggles in the following order:

```
"Numerical INFO" \rightarrow "TT Detail" \rightarrow "AIS Detail" \rightarrow "Own AIS INFO"
\rightarrow "MOB INFO".
```
## **Numerical INFO**

## **If "Screen1" has been set in the menu**

When "Numerical INFO" is displayed above the soft key 4, "Numerical INFO" which has been set in the menu "Screen 1" is displayed.

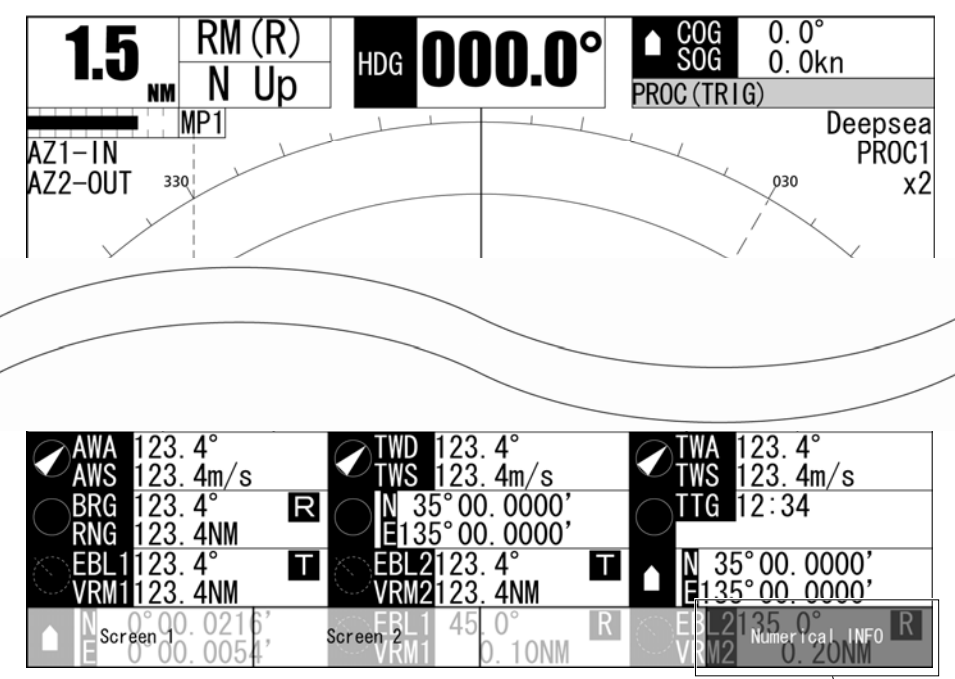

## **If "Screen2" has been set in the menu**

### Numerical INFO

When "Numerical INFO" is displayed above the soft key 4, "Numerical INFO" which has been set in the menu "Screen 2" is displayed.

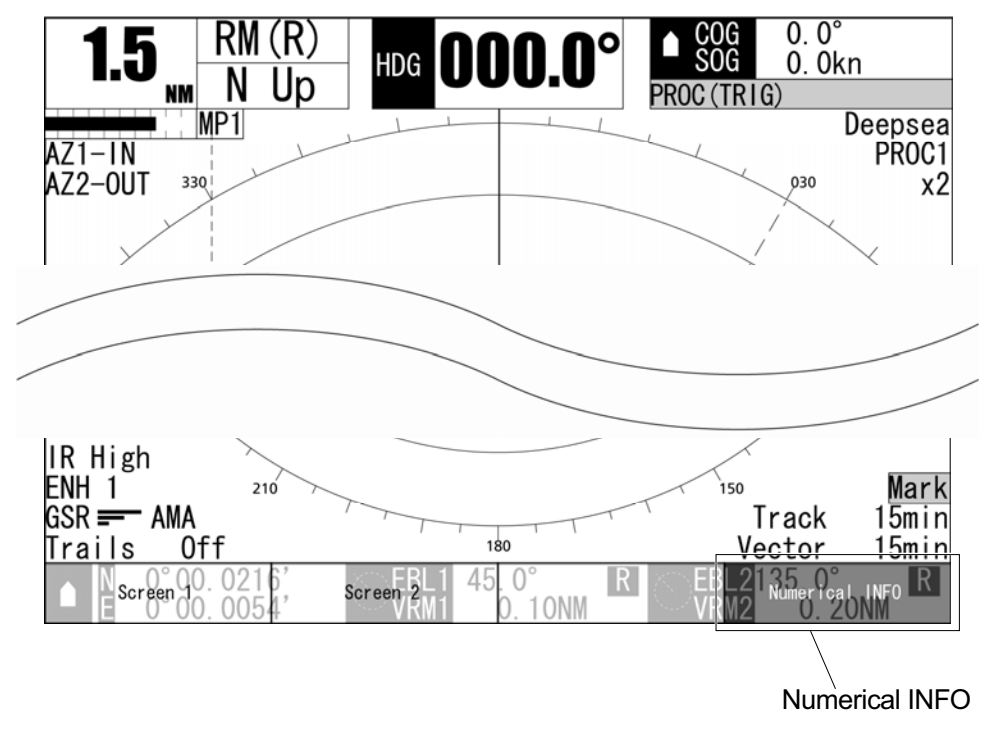

## **TT Detail**

When "Numerical INFO" is displayed above the soft key 4, press the soft key 4 to display "TT Detail" on the radar screen.

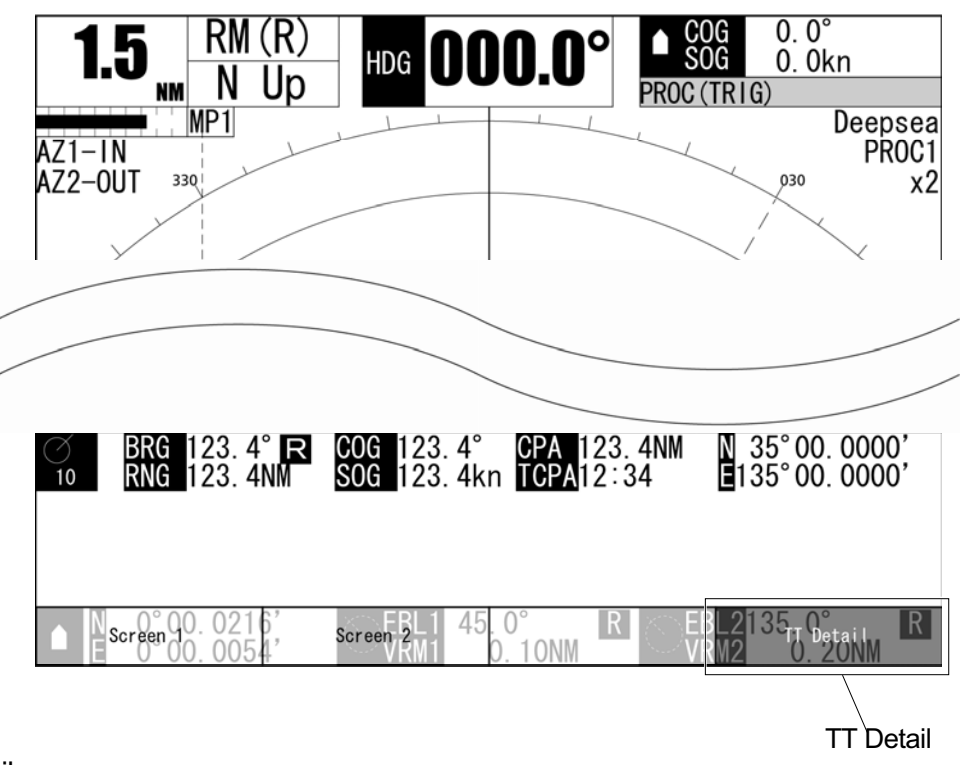

## AIS Detail

When "TT Detail" is displayed above the soft key 4, press the soft key 4 to display "AIS Detail" on the radar screen.

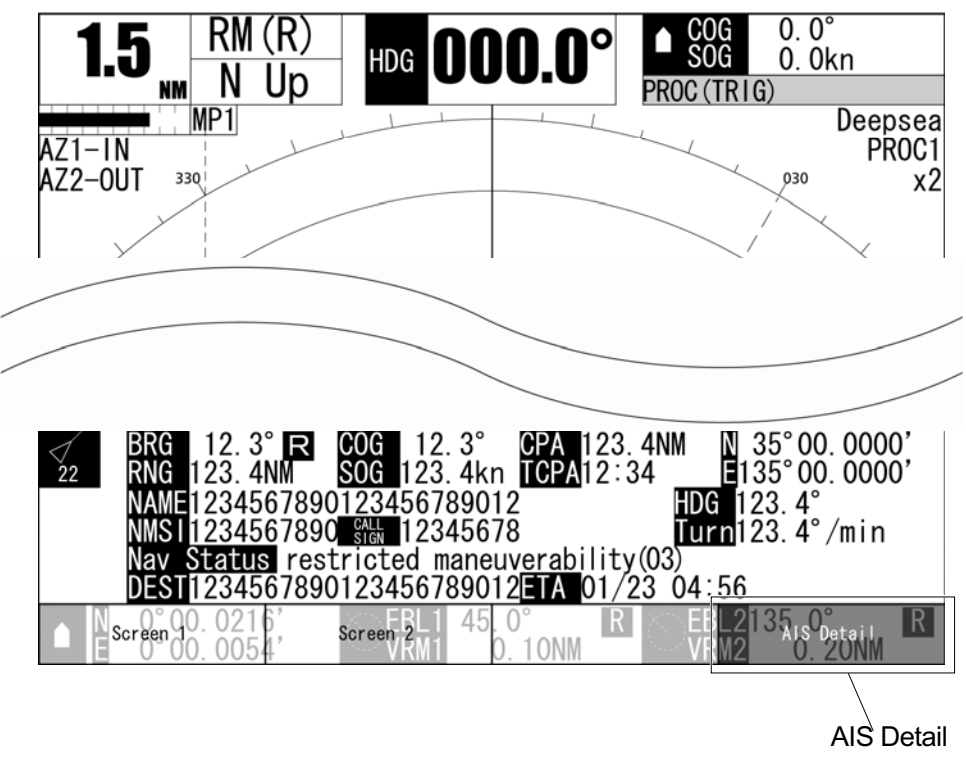

## ■ Own AIS INFO

When "AIS Detail" is displayed above the soft key 4, press the soft key 4 to display "Own AIS INFO" on the radar screen.

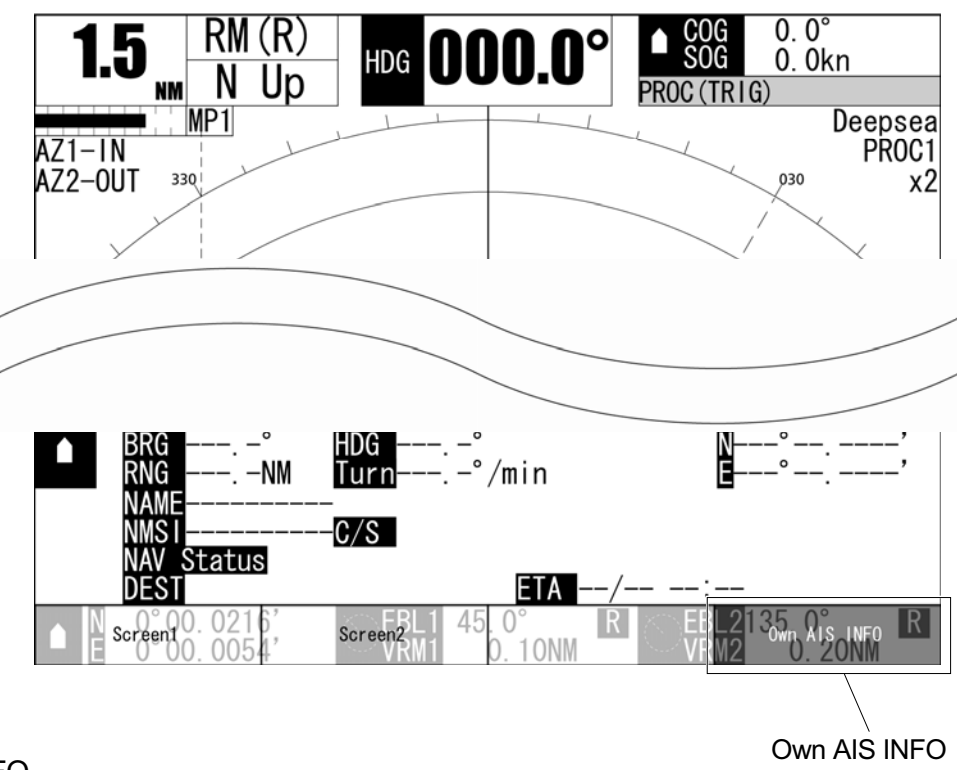

**NOB INFO** 

When "Own AIS INFO" is displayed above the soft key 4, press the soft key 4 to display "MOB INFO" on the radar screen.

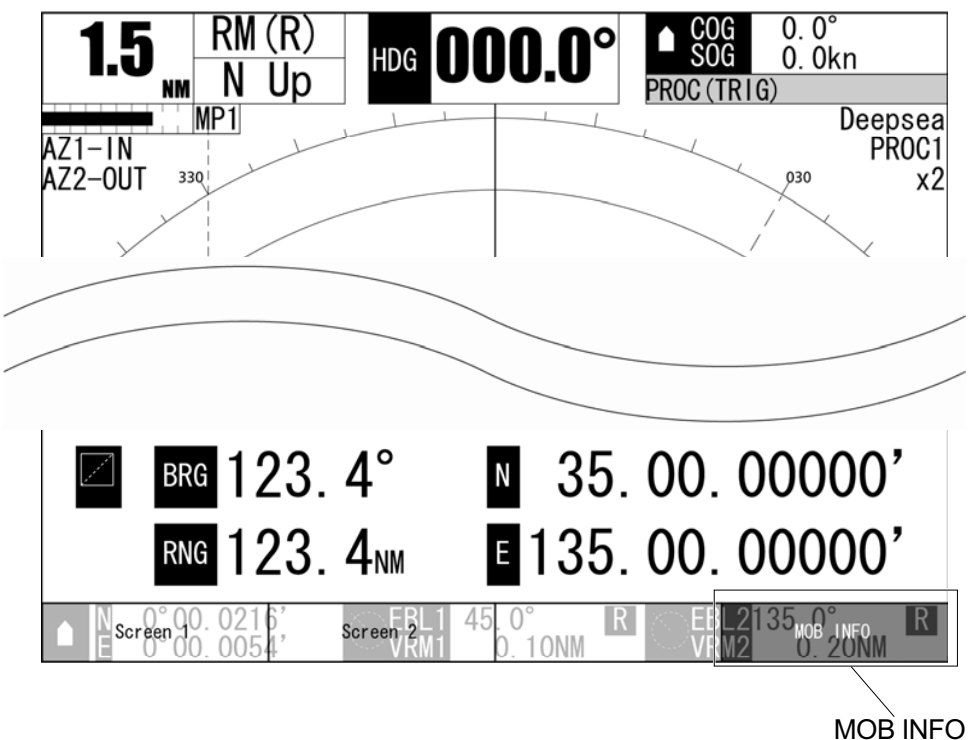

## **Hiding the heading line**

*1* Hold down the [TX/PRF] key.

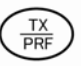

The ship's heading line is hidden while the [TX/PRF] key is held down. The ship's heading line (HL) that presents the course of own ship is always shown on the radar display.

The heading line is hidden while the [TX/PRF] key is held down, so the targets on the heading line can be easily observed.

## **2.7.12** SWITCHING TO TRUE/RELATIVE MOTION DISPLAY **MODE**

Switches between true and relative motion display modes.

#### **Reference:**

The bearing signal input is required to display true motion.

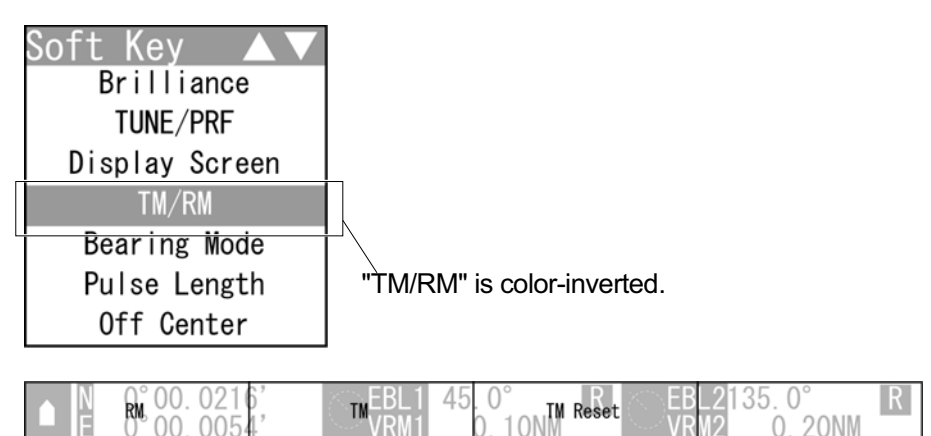

**1** Select **TM/RM** on the soft key menu.

The "TM/RM" soft key display appears.

*2* Operate with the soft keys.

Soft key 1:  $\overline{\mathsf{RM}}$ 

Press the soft key 1 to switch to relative motion display.

Own ship returns to the center of the radar screen.

### Soft key 2:  $\vert$  TM

Press the soft key 2 to switch to true motion display.

### Soft key 3: TM Reset

Press the soft key 3 during the true motion display mode, the own ship position is reset, as same as switching from relative motion display to true motion display. Own ship starts from the reset position.

Soft key 4: Not available

## **True motion display**

In the true motion display mode, the own ship's position on the radar screen moves depending upon its speed and course and the influence of the current. Land and other fixed targets are fixed on the radar screen and only actually moving targets move on the radar screen. When the true motion display mode is selected, the own ship's position is set to 66% of the display radius in the opposite direction to its course allowing for the influence of the current. Own ship starts moving depending upon its speed and course and the influence of the current. Subsequently, when own ship arrives at the position of 66% of the display radius, it is automatically reset to its initial position at 66% of the display radius in the opposite direction to its course allowing for the influence of the current.

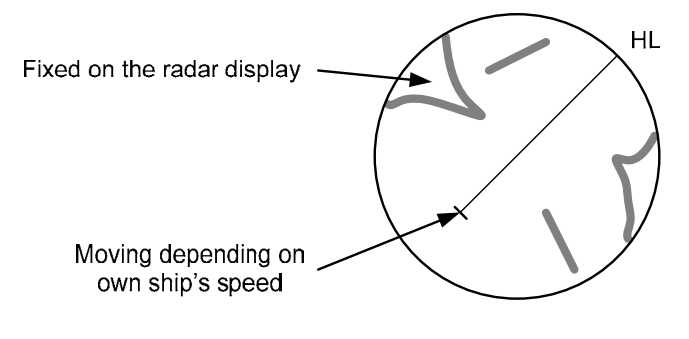

**True Motion Display** 

#### **Chapter 2**- **OPERATIONS 2.7**- **SOFT KEY OPERATION**

# **2.7.13** SWITCHING BEARING DISPLAY MODE

Selects the azimuth of the radar video.

### **Reference:**

The bearing signal input is required to display N Up/C Up.

**1** Select **Bearing Mode** on the soft key menu.

**Kev** sott TUNE/PRF Display Screen TM/RM **Bearing Mode** Puise Length Off Center "Bearing Mode" is color-inverted.Symbol Display

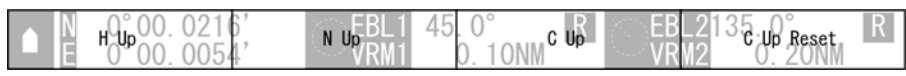

The "Bearing Mode" soft key display appears.

*2* Operate with the soft keys.

Soft key 1:  $\mid$  H Up  $\mid$ 

Relative bearing mode [Head Up] is selected.

```
Soft key 2: \vert N Up
```
True bearing mode [North Up] is selected.

```
Soft key 3: \boxed{\text{C Up}}
```
Course-up bearing mode [Course Up] is selected.

Soft key 4:  $\mid$  C Up Reset

In Course-up mode, reset the course-up display.

## Relative Bearing Mode

The video is displayed so that the ship's heading line points to the zenith of the PPI (0° on range rings).

Since targets are displayed in their directions relative to the ship's heading line, the operator can view the video in the same field of view as in operating the ship at sea. This mode is suitable for watching over other ships.

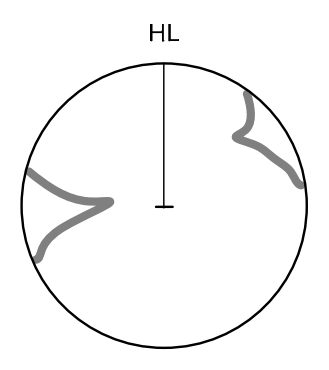

Head-up mode

## **True Bearing Mode**

The video is displayed so that the zenith of the PPI (0° on range rings) points to the due north.

Fixed targets do not flicker and are easily identified on the chart, and the true bearing of a target can easily be read out.

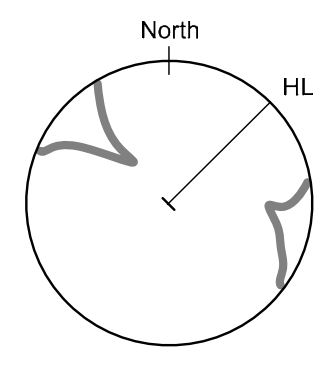

North-up mode

## ■ Course-up Bearing Mode

By pressing the soft key 3, the own ship's course is fixed pointing to the zenith of the PPI (0° on range rings) points to the due north. In the same way as in the North-up mode, fixed targets do not flicker, and are stabilized even if the ship is yawing. The bearing of the heading line varies by the same shift of own ship's course. To change the course, press the soft key 3 several times to select the Course-up mode, and set a new course.

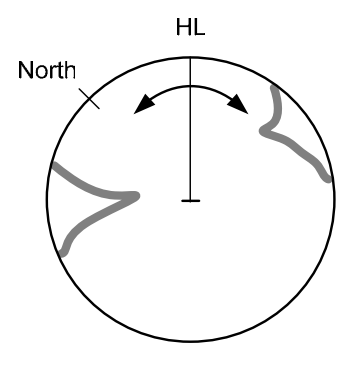

Course-up mode

## **2.7.14** SELECTING TRANSMITTER PULSE LENGTH

Switches the transmitter pulse length.

**1** Select | Pulse Length | on the soft key menu.

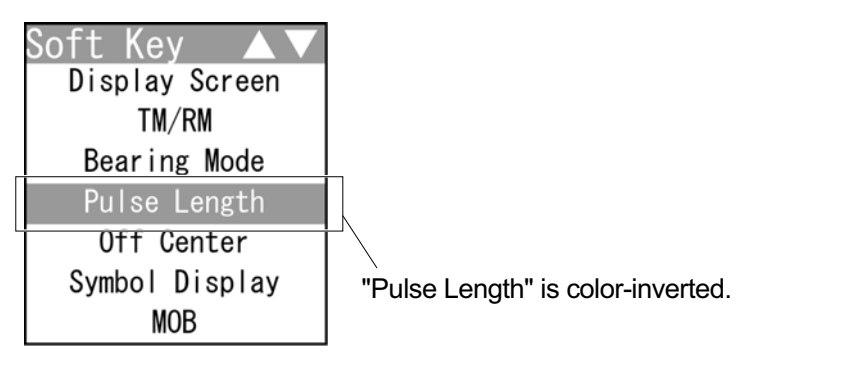

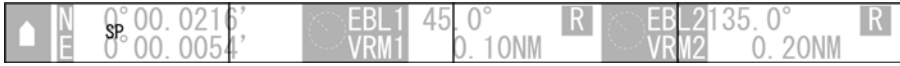

The "Pulse Length" soft key display appears.

*2* Operate with the soft keys.

Soft key 1:  $\vert$  SP  $\vert$  MP1  $\vert$  MP2  $\vert$  LP1  $\vert$  LP2  $\vert$ 

The transmitter pulse length is switched.

Press the soft key 1 to change the setting in order of:

"SP"  $\rightarrow$  "MP1"  $\rightarrow$  "MP2"  $\rightarrow$  "LP1"  $\rightarrow$  "LP2".

Options of the transmitter pulse length vary depending on the range.

For details, see "7.2 SCANNER".

Soft key 2: Not available Soft key 3: Not available Soft key 4: Not available

## Effects of transmitter pulse length

 $\bullet$  SP :

The transmitter pulse length becomes shorter, and the range resolution improves.

The effect of suppressing sea clutter returns and rain/snow clutter returns heightens.

### **Recommended condition for selection:**

In bays / harbors where targets are densely crowded

Rough sea state due to torrential rain or stormy weather

## $MP$  :

The normal transmitter pulse length is set.

Both range resolution and sensitivity are appropriately set.

### **Recommended condition for selection:**

General navigation

## $LE$ :

The transmitter pulse length becomes longer, and sensitivity improves. Small targets are zoomed and are easy to observe.

When the sea state is bad, detection performance decreases.

### **Recommended condition for selection:**

Detection of small targets in good weather conditions

Usable transmitter pulse length varies according to the type of scanner unit being used and the observation range being used. For usable pulse length, see the section "SCANNER" in "SPECIFICATIONS".

# **2.7.15** MOVING OWN SHIP'S DISPLAY POSITION

The own ship's position can be moved from the display center to any position within 66% of the display radius.

This function is convenient for observing a wide coverage in any direction.

**1** Select | Off Center | on the soft key menu.

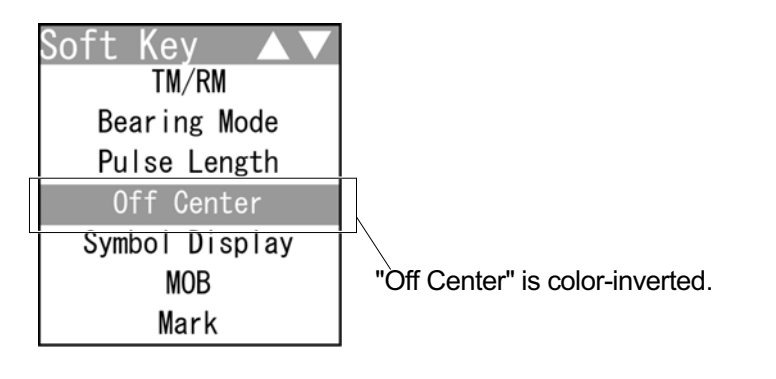

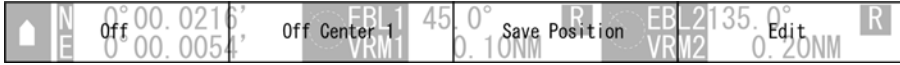

The "Off Center" soft key display appears.

*2* Operate with the soft keys.

Soft key 1:  $\boxed{Off}$   $\boxed{On}$ 

Turns on/off the off center function.

- "Off": The own ship's position returns to the center.
- "On": The cross cursor mark + will appear at the own ship's position on the radar screen.

Soft key 2: Off Center1 | Off Center2 | Off Center3 | Custom Load Position "Off Center1": The own ship's position is moved to 66% position of the display radius. "Off Center2": Te own ship's position is moved to 44% position of the display radius. "Off Center3": The own ship's position is moved to 22% position of the display radius. "Custom": The own ship's position can be moved to any position. When pressing the soft key 4, "Edit" is color-inverted. Move the cross cursor mark  $+$  (own ship's display position) to a desired position by using the cursor keys. Press the ENT key to fix the own ship's display position at the cross cursor mark + position.

"Load Position": The saved own ship's display position is displayed.

Soft key 3: Save Position

When "Custom" is displayed above the soft key 2, press the soft key 3 to save the current own ship's display position.

Soft key 4:  $\vert$  Edit

When "Custom" is displayed above the soft key 2, press the soft key 4 to move the own ship's display position to any position.

# **2.7.16** SETTING SYMBOL DISPLAY

Displays/hides the following functions.

- TT
- AIS
- Marks/lines
- $\bullet$ Own track
- 1 Select Symbol Display on the soft key menu.

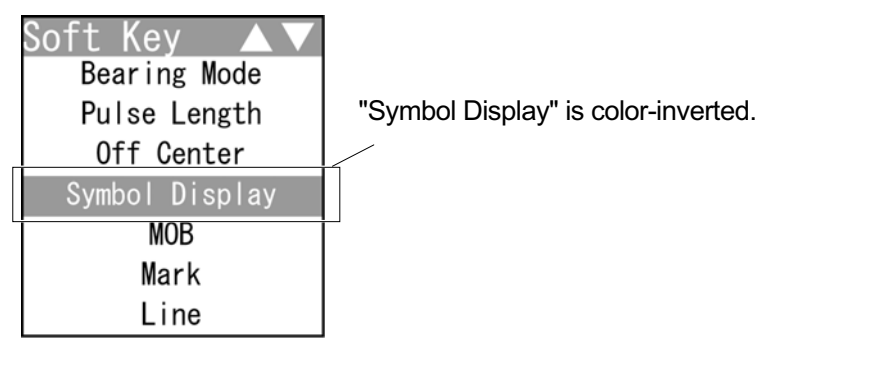

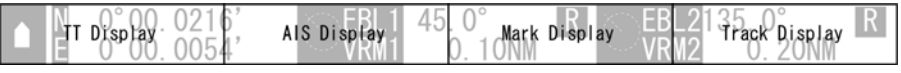

The "Symbol Display" soft key display appears.

*2* Operate with the soft keys.

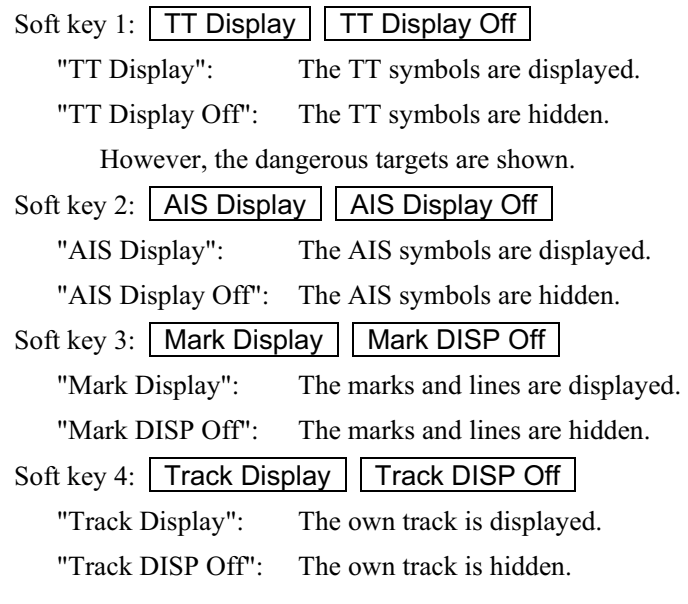

#### **Chapter 2**- **OPERATIONS 2.7**- **SOFT KEY OPERATION**

# **2.7.17** SETTING MOB

MOB is the mark of a person or an object overboard. If someone or something falls overboard, set MOB to memorize the latitude/longitude of the location and display the mark. Also, a straight line from the own ship to the mark is displayed.

### **Reference:**

Bearing signal input and latitude/longitude data input are required to display MOB.

Kev Pulse Length Off Center "MOB" is color-inverted.Symbol Display **MOB** Mark Line Own Track

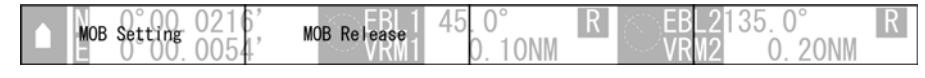

The "MOB" soft key display appears.

**1** Select | MOB | on the soft key menu.

- *2* Operate with the soft keys.
	- Soft key 1: | MOB Setting | Sets the MOB at the own ship's position.
	- Soft key 2: MOB Release

The displayed MOB is cleared.

Soft key 3: Not available

Soft key 4: Not available

## **2.7.18** MARKING

Marks can be indicated at arbitrary positions on the screen.

A mark created on the screen holds the latitude and longitude.

### **Reference:**

- Bearing signal input and latitude/longitude data input are required to use marks.
- Up to 200 lines/marks can be displayed for lines, marks and event marks in total.
- When the marks are hidden in "2.7.16 SETTING SYMBOL DISPLAY", marks cannot be created.

1 Select Mark on the soft key menu.

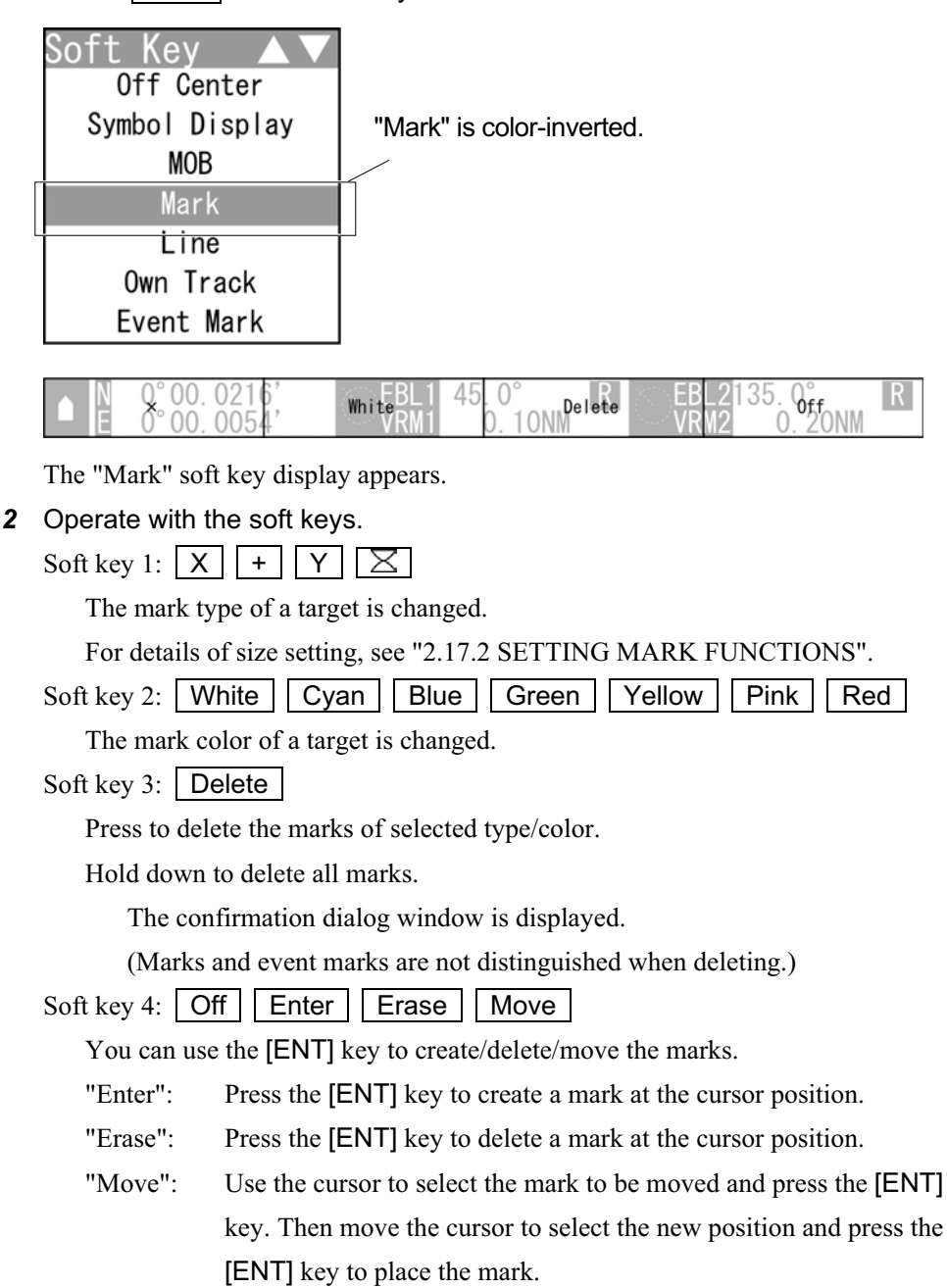

# **2.7.19** USING LINES

Lines can be indicated at arbitrary positions on the screen.

#### **Reference:**

- Bearing signal input and latitude/longitude data input are required to use lines.
- Up to 200 lines/marks can be displayed for lines, marks and event marks in total.
	- **1** Select  $|$  Line  $|$  on the soft key menu.

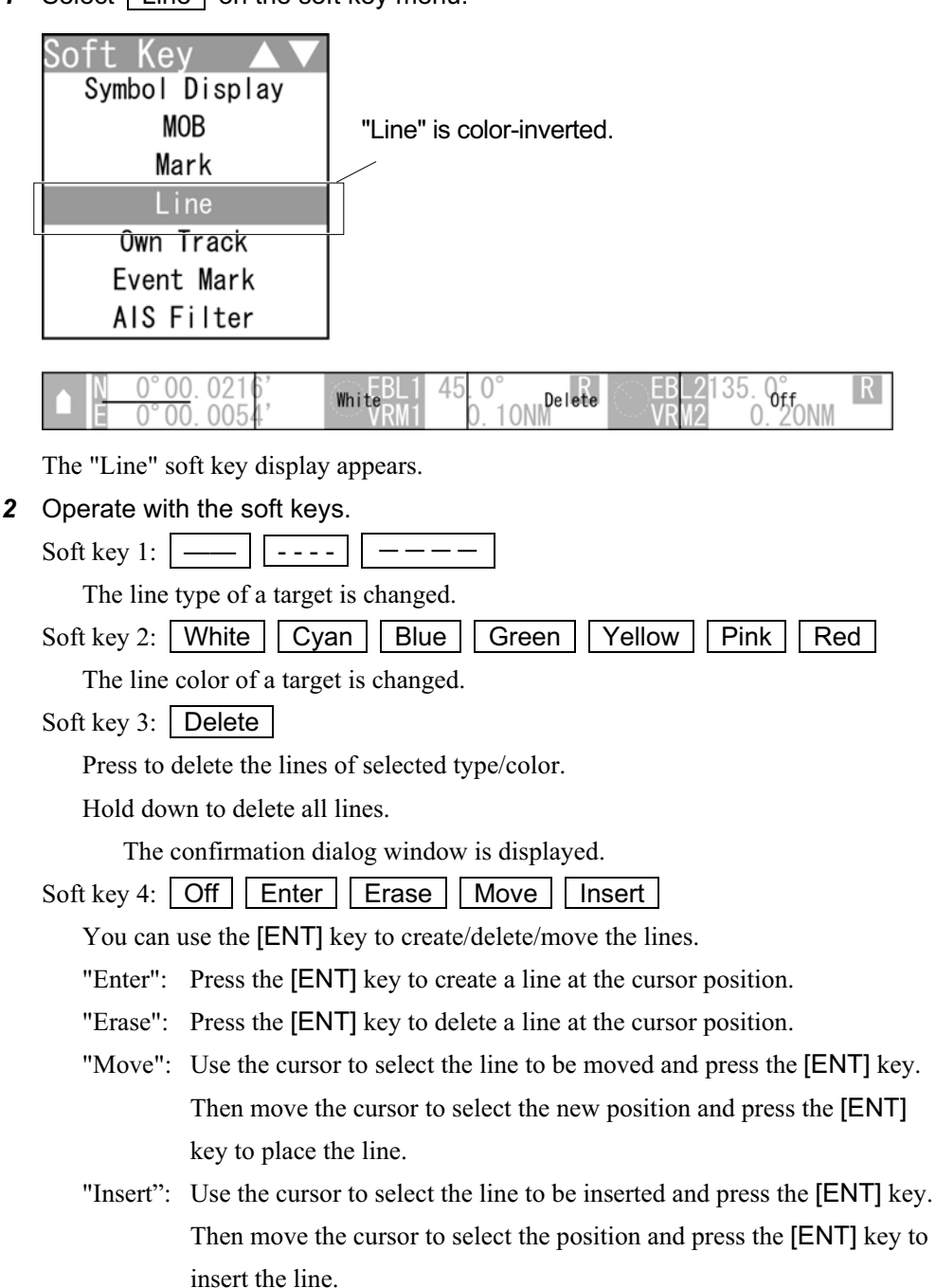

# **2.7.20** DISPLAYING OWN SHIP'S TRACK

The own ship's track function saves and displays own ship's track. If navigation equipment is connected, this radar system records latitude/longitude data sent from the navigation equipment and displays own ship's track. For detail settings of own track (clearing own tracks, saved data clearing method, etc), see "2.17.4 DISPLAYING OWN SHIP'S TRACK".

### **Reference:**

Bearing signal input and latitude/longitude data input are required to display own track.

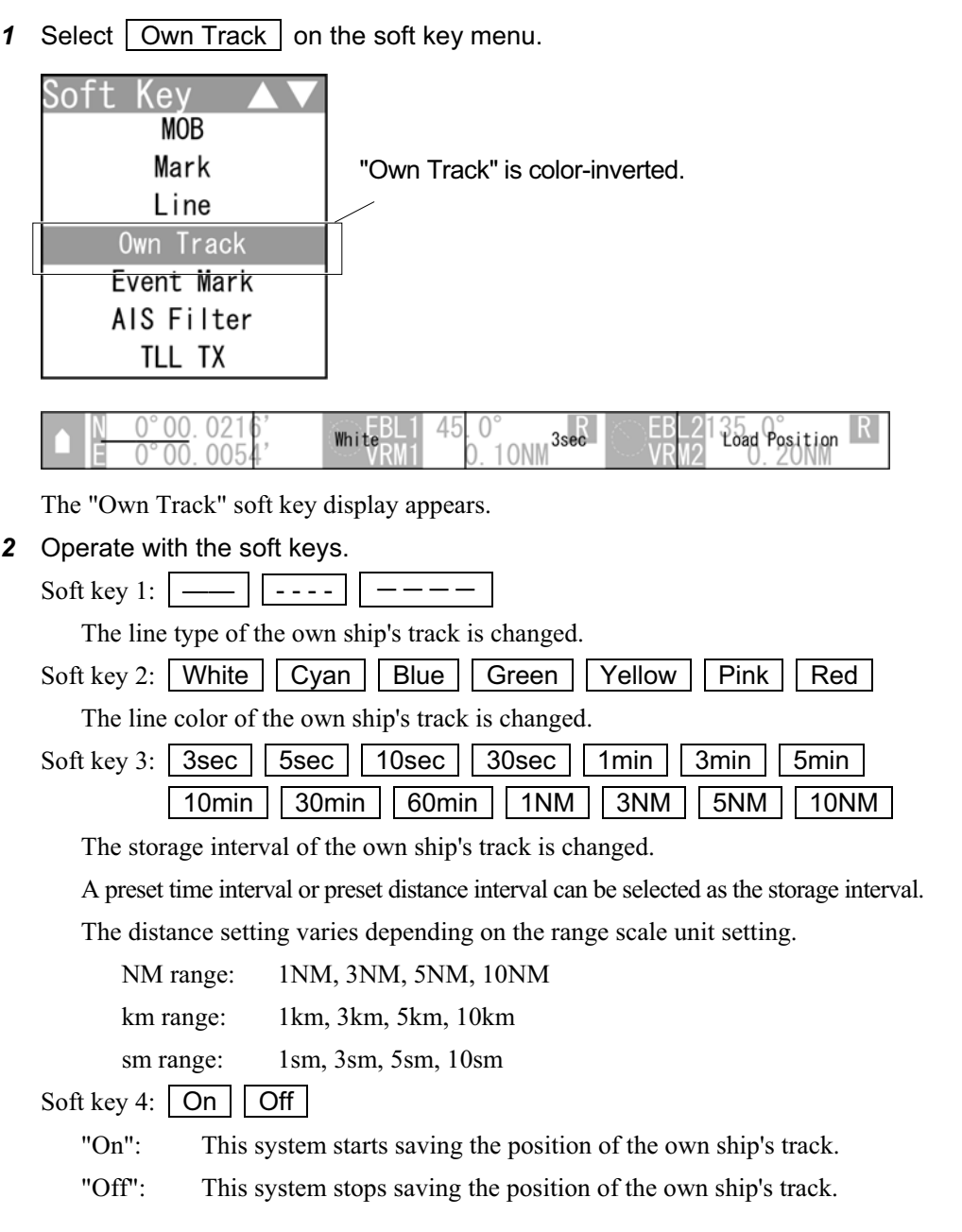

## **2.7.21** USING EVENT MARKS

Displays the event marks.

### **Reference:**

- Bearing signal input and latitude/longitude data input are required to display event marks.
- Up to 200 lines/marks can be displayed for lines, marks and event marks in total.
- This function is initially set to off. To use this function, set this to on by referring to
	- "**Notical Soft Key Menu Setting" in "4.10 Control" of the Installation Manual.**

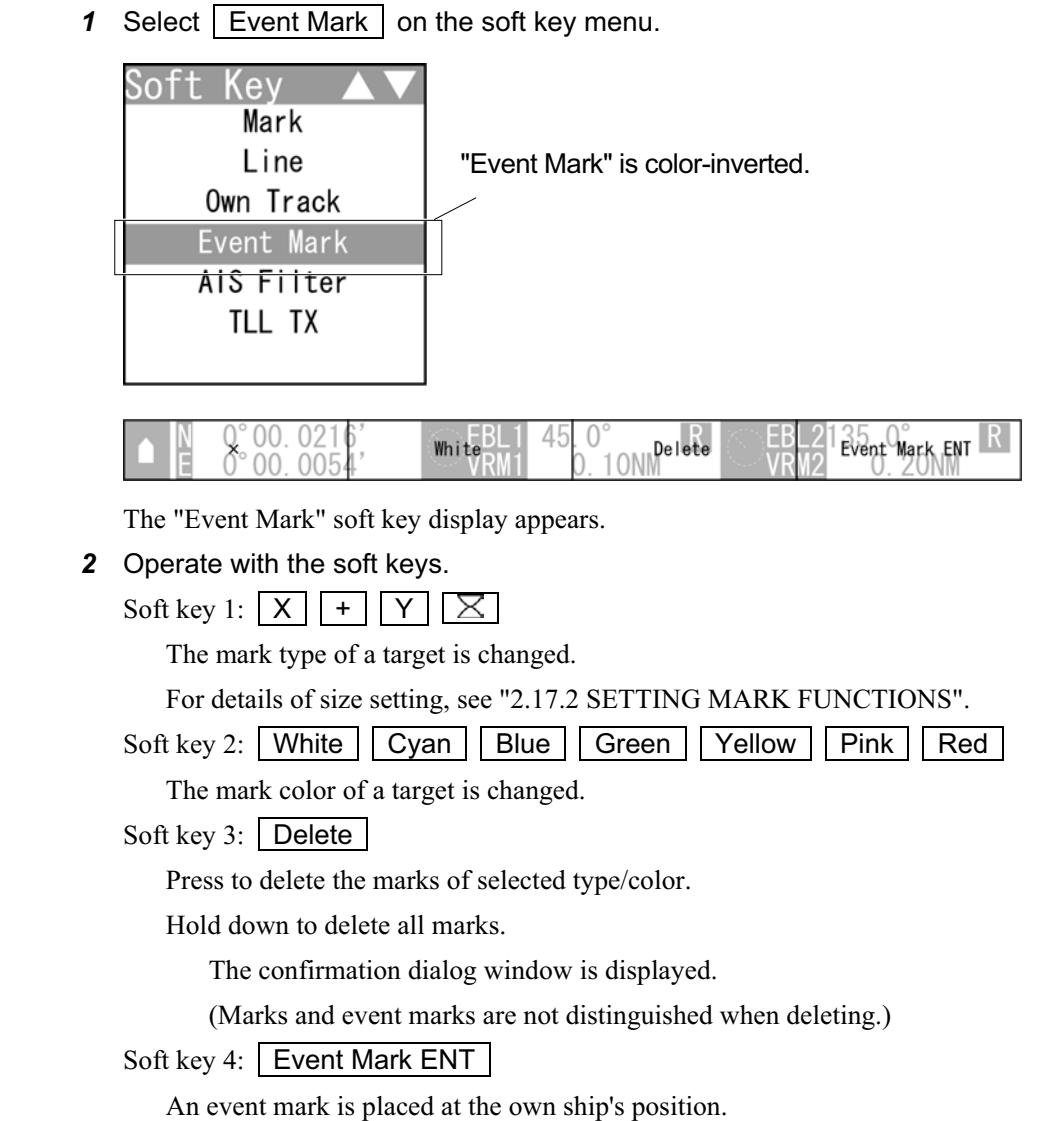

#### **Reference:**

You can easily store the event marks, such as fishing spots.

Use the cursor to enter the marks for fishing spots, a sinking ship, fish reef, etc.
## **2.7.22** SETTING AIS FILTER

Once the AIS filter is set, only the AIS targets that are inside the filter area are displayed (setting can be made such that AIS targets outside the AIS filter will not be shown). The filter is initially set in a circle having a radius of 20 [NM] from the own ship's position. If 50 or more targets exist in the filter range, they are displayed according to the priority explained in "■ AIS Symbols" of Section "2.7.6 AIS OPERATIONS".

### **Reference:**

- Bearing signal input and latitude/longitude data input are required to use AIS functions.
- This function is initially set to off. To use this function, set this to on by referring to
	- "**E** Soft Key Menu Setting" in "4.10 Control" of the Installation Manual.

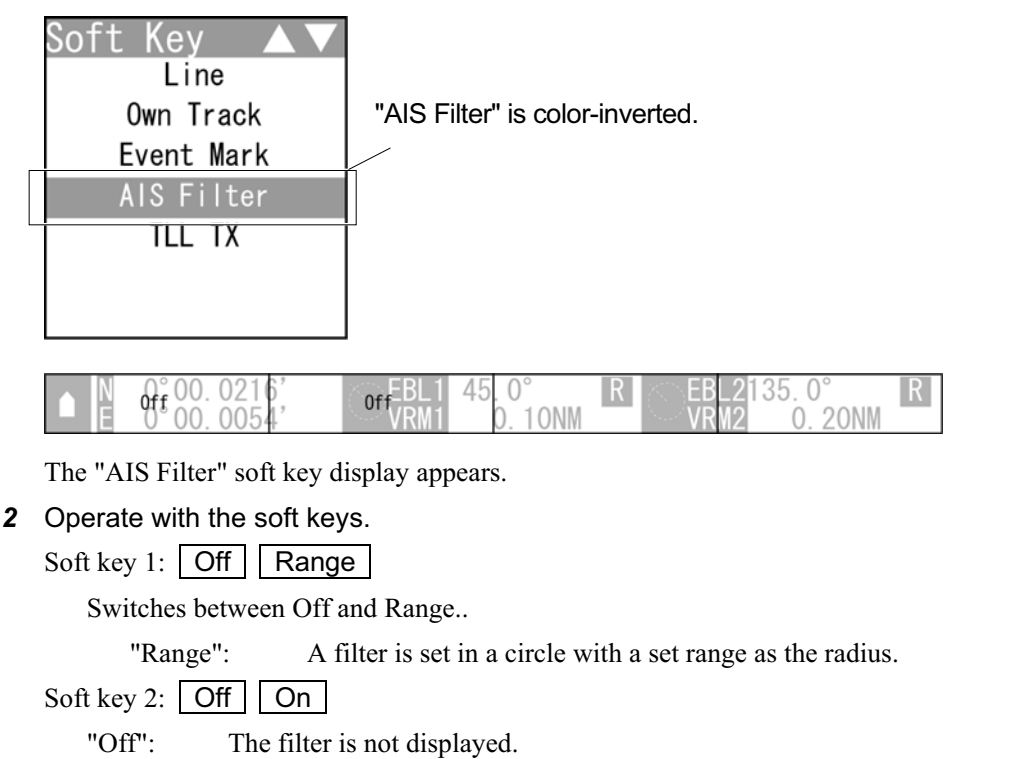

**1** Select AIS Filter on the soft key menu.

"On": The filter is displayed.

**2**

#### **Chapter 2**- **OPERATIONS 2.7**- **SOFT KEY OPERATION**

### **2.7.23** USING TLL TX

### **Reference:**

This function is initially set to off. To use this function, set this to on by referring to

"**8** Soft Key Menu Setting" in "4.10 Control" of the Installation Manual.

### Sets the TLL TX.

Transmits the TLL sentence of the cursor position on the screen to inform the mark position.

**1** Select TLL TX on the soft key menu.

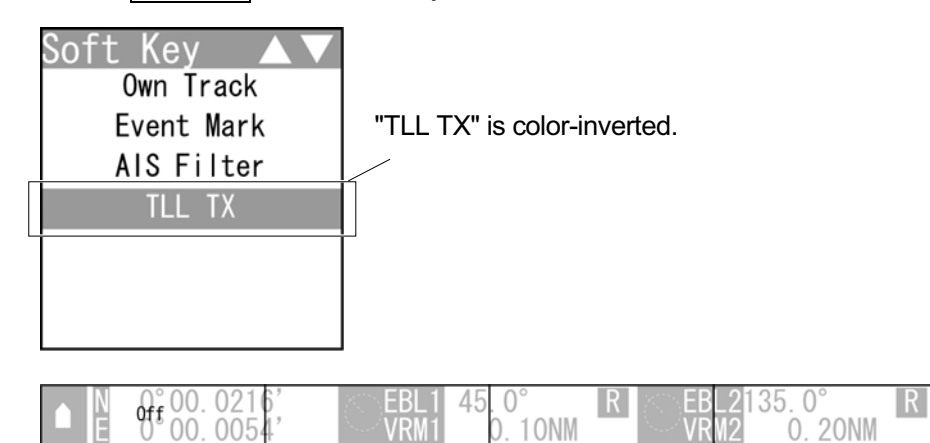

The "TLL TX" soft key display appears.

*2* Operate with the soft keys.

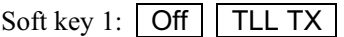

"Off": TLL sentence is not transmitted with the [ENT] key.

"TLL TX": TLL sentence of the cursor position is transmitted with the [ENT]

key.

Soft key 2: Not available

Soft key 3: Not available

Soft key 4: Not available

# **2.8** BASIC MENU OPERATIONS

The settings which will not be frequently changed are called by the [MENU] key. This section describes the operation with the MENU key.

Keys for operation

- [MENU] key
- Cursor keys
- [MULTI] control
- [CLEAR] key
- [CLEAR] key

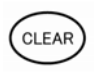

Press the [CLEAR] key to return to the upper level.

■ MENU Key Operations (Example: Opening "IR")

*1* Press the [MENU] key.

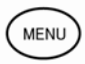

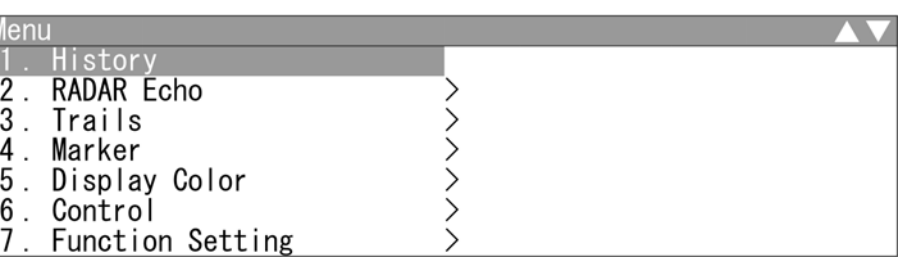

Select one of the menu items with ">" mark, then press the [ENT] key or the cursor

key (right) to display the submenu.

**2**

*2* Press the cursor key (down) or turn the [MULTI] control (clockwise) to

select RADAR Echo.

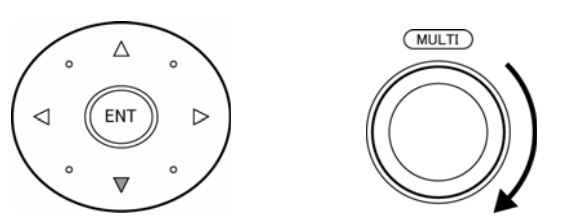

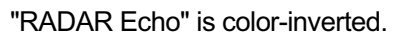

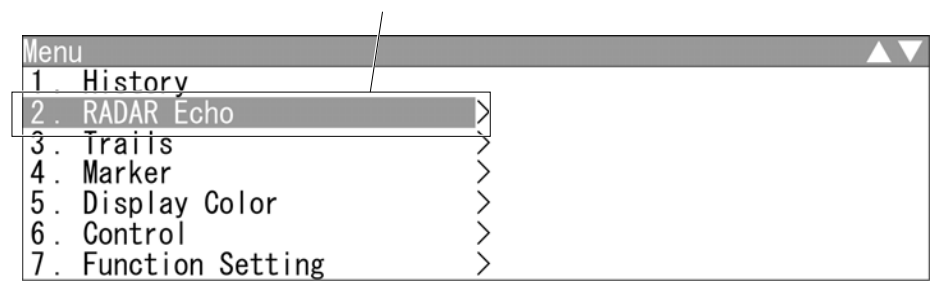

*3* Press the [ENT] key, the cursor key (right) or the [MULTI] control.

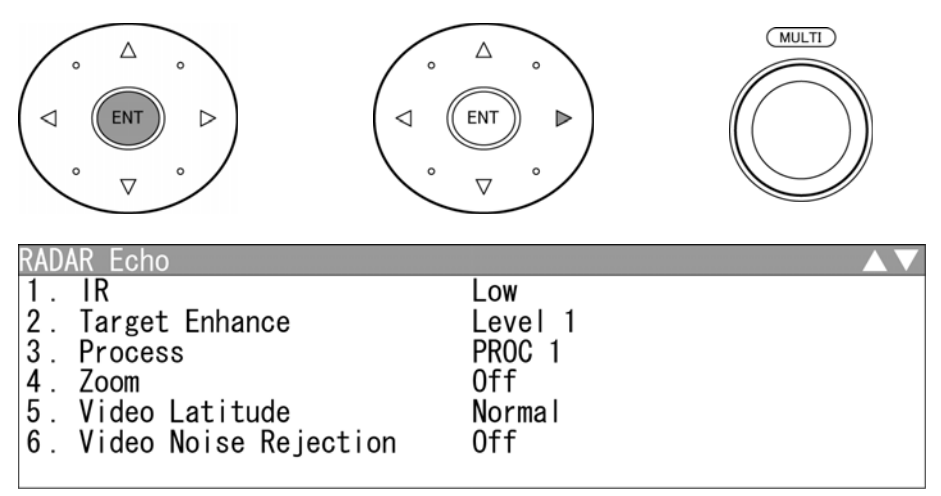

"RADAR Echo" menu appears.

Current settings are displayed on the right pane of the menu.